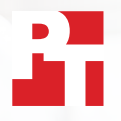

# Rask synkronisering og opplasting av filer med **Dropbox**

I to europeiske byer lastet Dropbox\* opp, ned og synkroniserte filer og mapper raskere enn tre bedriftsalternativer fra toppkonkurrenter

Med både ansatte og kunder spredt over hele verden, trenger dagens bedrifter responsive, effektive verktøy for å muliggjøre samarbeid over hele verden. På en gitt dag kan en prosjektleder i Phoenix jobbe med kolleger i London og Tokyo, levere filer til en kunde i Boston og samarbeide med entreprenører i Sydney. Rask og sømløs utveksling av filer kan bidra til smidig samhandling og til syvende og sist øke produktiviteten.

Vi reiste til London og Berlin for å teste hastigheten til fire populære nettskylagringstjenester fra Dropbox, Google, Box og Microsoft på en rekke oppgaver. Vi installerte appene lokalt på to samsvarende bærbare PC-er med Windows 11 Pro og to samsvarende

bærbare PC-er med macOS. Vi bekreftet også at alle fire tjenesteabonnementene brukte File Provider på macOS.

For å måle tjenestenes ytelse målte vi hvor lang tid det tok for hver tjeneste å overføre filer og mapper til og fra nettskyen og synkronisere filer mellom samsvarende enheter. Vi brukte en rekke fil- og mappestørrelser for å få et mer omfattende bilde av ytelsen. I 145 av de 168 sammenligningene vi gjorde, var Dropbox raskere enn konkurrentene. Denne rapporten tar en nærmere titt på seks områder der Dropbox kan hjelpe teamet ditt med å øke hastigheten på samarbeidet.

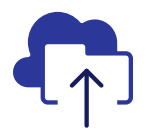

Laste opp en mappe med 10 000 filer på 93 % kortere tid

enn Microsoftløsningen vi testet\*\*

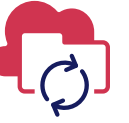

Synkronisere en fil på 50 kB på tvers av enheter på 77 % kortere tid

enn Box-løsningen vi testet\*\*

Laste opp en mappe med 400 filer på null byte på 73 % kortere tid

enn Google-løsningen vi testet\*\*\*

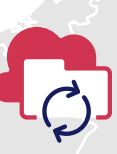

Synkronisere en fil på 25 MB på tvers av enheter på 78 % kortere tid

enn Box-løsningen vi testet\*\*\*\*

#### I LONDON OG BERLIN

*\*PT testet med Dropbox Advanced-abonnementet, Microsoft OneDrive for business (abonnement 1), Box Business og Google Workspace™ Business Plus. Ytterligere detaljer om hvilke tilbud vi testet, vises på side 2. \*\*På en 13-tommers Apple® MacBook Pro® 2022 bærbar PC (eller PC-sett) som kjører macOS 13.5.1, i London*

*\*\*\*På en Dell™ XPS 13 9315 som kjører Windows 11 Pro, i London*

*\*\*\*\*På et sett med 13-tommers Apple MacBook Pro 2022 bærbare PC-er som kjører macOS 13.5.1, i Berlin*

## Slik testet vi

For å gi en oversikt over hvilke resultater hver nettskylagringstjeneste oppnådde i store europeiske byer, reiste et team av PT-ingeniører til London og Berlin. Der gjennomførte teamet vårt sammenligninger av de fire tjenesteabonnementene på samsvarende sett med to enhets- og operativsystemkombinasjoner:

- PC: To Dell XPS 13 9315 bærbare PC-er som kjører Windows 11 Pro
- Mac: To 13-tommers Apple MacBook Pro 2022 bærbare PC-er som kjører macOS 13.5.1 (Ventura) med File Provider

Vi brukte følgende tjenesteabonnement da vi testet:

- Dropbox Advanced
- Google Workspace Business Plus
- Box Business
- Microsoft OneDrive for **Business** (abonnement 1)

For enklere lesing omtaler vi også disse tjenesteabonnementene som Dropbox, Google Drive, Box og Microsoft OneDrive gjennom hele rapporten.

#### 84 individuelle sammenligninger i hver by av Dropbox mot konkurrenter Enhet-til-nettsky- og nettsky-til-enhet-tester\* Last opp og last ned en mappe på 100 MB med 400 ulike filer fordelt på 40 undermapper Last opp og last ned en mappe med 400 filer på null byte fordelt på 40 undermapper Last opp og last ned en fil på 25 MB Last opp og last ned en fil på 250 MB Kun enhet-til-sky-tester\*\* Rediger en lokal fil på 50 kB, og last opp endringer Rediger en lokal fil på 25 MB, og last opp endringer Last opp en lokal mappe som inneholder 10.000 filer på 1 kB Enhet-til-nettsky-tilannen-enhet-tester\*\*\* Synkroniser en fil på 50 kB Synkroniser en fil på 25 MB Synkroniser en redigert fil på 25 MB  $*8$  PC- + 8 Mac-tester = 16 tester x  $**3$  PC- + 3 Mac-tester = 6 tester x \*\*\*3 PC- + 3 Mac-tester = 6 tester  $x$

3 konkurrenter = 48 sammenligninger per by x to byer =  $96$  totale sammenligninger

3 konkurrenter = 18 sammenligninger per by x to byer =  $36$  sammenligninger totalt 3 konkurrenter = 18 sammenligninger per by  $x$  to byer = 36 sammenligninger totalt

I hver by kjørte vi hver test tre ganger på både en Mac og en PC (eller sett med bærbare PC-er for synkroniseringstester), og registrerte deretter medianen som resultat for de individuelle sammenligningene. Vi fant ut at Dropbox vant i 145 av de 168 en-til-en-sammenlikningene med Google Drive, Box og Microsoft OneDrive. På de følgende sidene sammenligner vi resultatene til hver konkurrent i flere nøkkeltester: opplasting av en fil på 25 MB, en fil på 250 MB, en mappe med 400 filer på null byte og en mappe med 10.000 filer på 1 kB, og synkronisering av en fil på 50 kB og en fil på 25 MB. For å vurdere resultatene av alle individuelle sammenligninger kan du se [metodikken bak rapporten](https://facts.pt/nDYprF6).

Merk: Grafene i denne rapporten bruker forskjellige skalaer på y-aksen for å ha en konsekvent størrelse. Vær oppmerksom på dataintervallene i hver graf når du sammenligner.

## Få mer tid med raskere opplastingshastigheter med Dropbox

Folk som jobber i alle bransjer, må laste opp filer hver dag, enten de skal dele med kunder, samarbeide med kolleger eller bare lagre arbeidet sitt til det er på tide å hente det igjen. I både London og Berlin fant vi ut at overføring av et utvalg av filer, mapper og kataloger til nettskyen krevde mindre venting med Dropbox enn det gjorde med Google Drive, Box eller Microsoft OneDrive.

## Bruk mindre tid på å laste opp en fil på 25 MB

I et mangfoldig bedriftslandskap håndterer ansatte filer i alle former og størrelser. Noen kontormedarbeidere håndterer kanskje først og fremst Word- eller Excel-dokumenter som knapt tar opp lagringsplass, mens designere og ingeniører kan være mer vant til å jobbe med veldig store filer. For å representere en filstørrelse mange kanskje jobber med, valgte vi å laste opp en fil på 25 MB. Som eksempel er 25 MB maksimal størrelse på vedlegg i utgående Gmail™-meldinger[.1](#page-8-0)

Uavhengig av plassering eller hvilket operativsystem vi brukte, tok opplasting av filen mindre tid med Dropbox enn med noen av de tre konkurrentene. På begge steder krevde Dropbox mindre enn 13 sekunder for å laste opp en fil på 25 MB på begge enhetene som ble testet. Google Drive derimot tok nesten 20 sekunder og Box over 18 på begge enhetene på begge steder – og begge bruke dobbelt så lang tid som Dropbox på Windows Pro-enheten i Berlin.

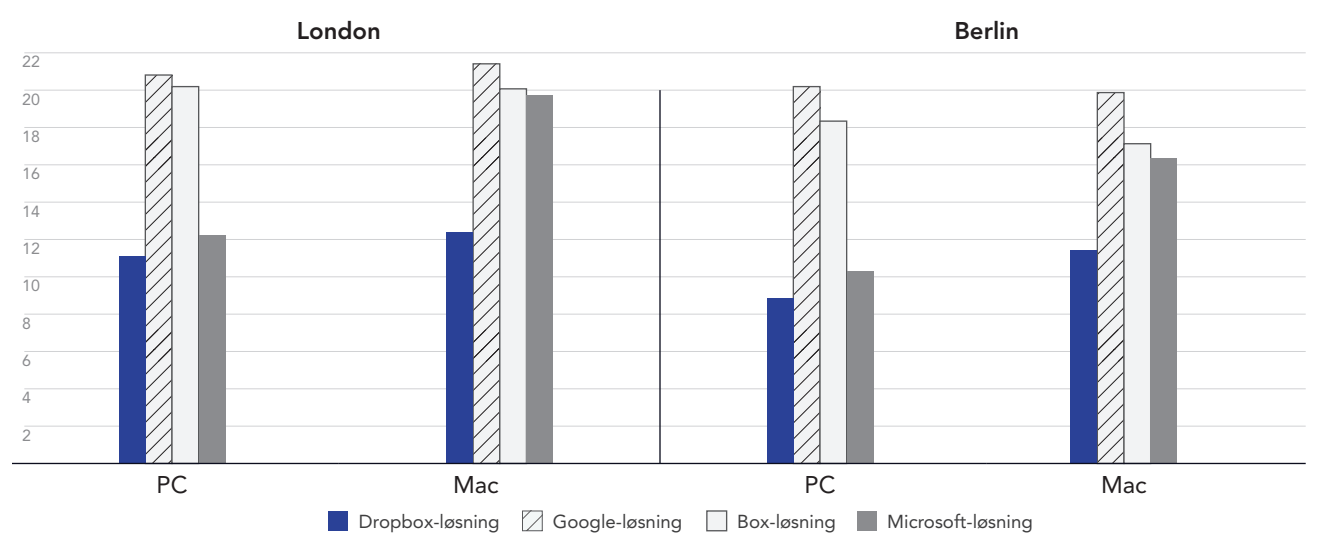

#### Opplastingstid for en fil på 25 MB

Sekunder | Lavere er bedre

Figur 1: Medianopplastingstiden av filen på 25 MB for Dropbox Advanced, Google Workspace Business Plus, Box Business og OneDrive for business (abonnement 1) i London og Berlin. Lavere er bedre. Kilde: Principled Technologies.

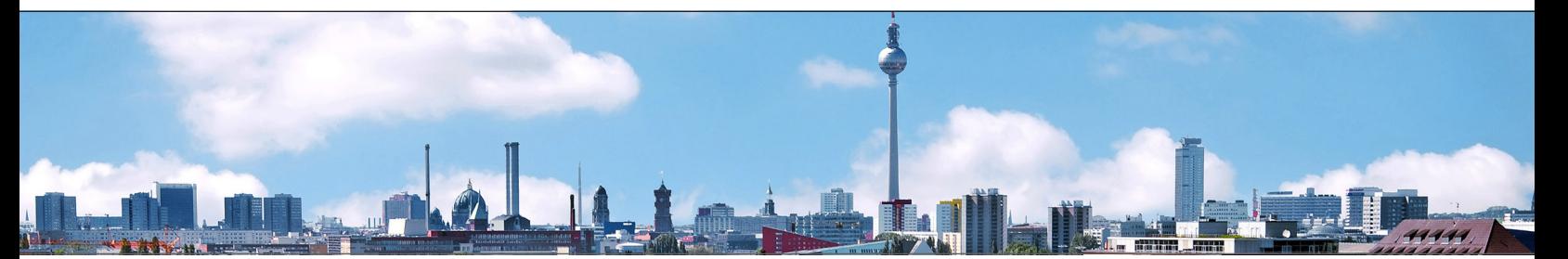

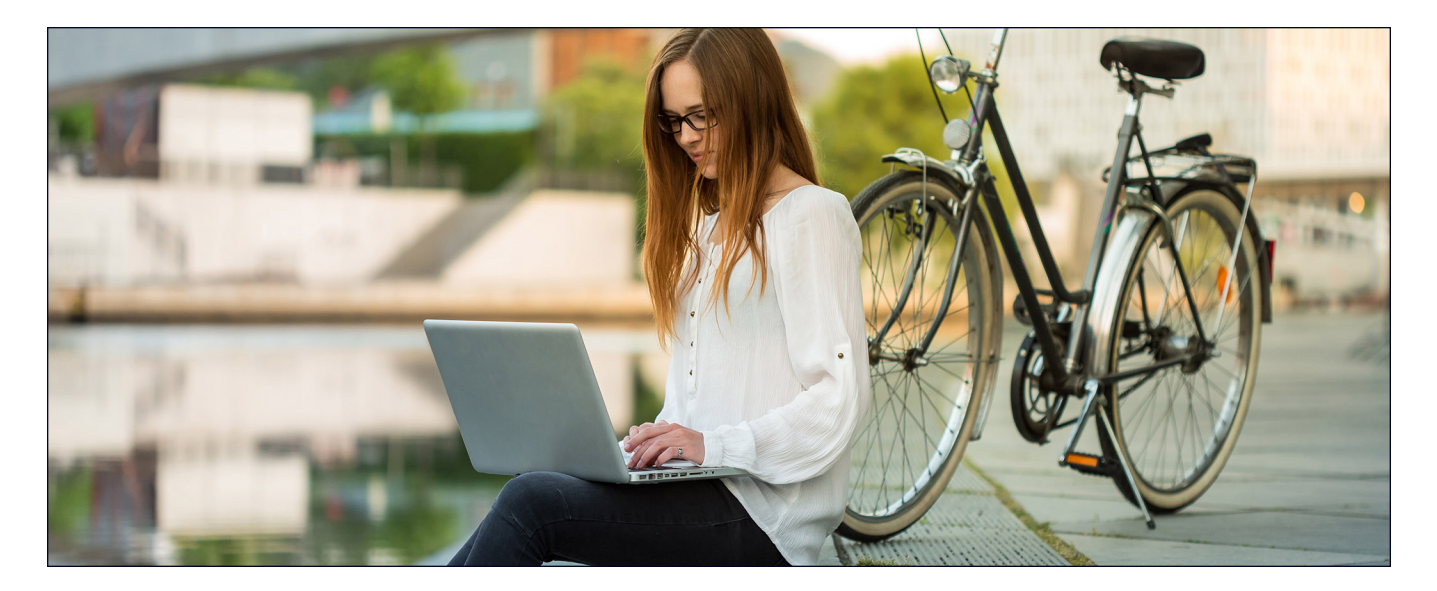

## Bruk mindre tid på å laste opp en fil på 250 MB

Dataanalyse, rapportering av bedriftsresultater og analyse av sosiale medier er uunnværlige verktøy for bedrifter av alle størrelser. For å lykkes må team samle relevante data på ett sted før de analyserer dem. For å representere en tekst-, bilde- eller videofil som disse teamet kan utveksle, lastet vi opp en fil på 250 MB. En tre-minutters 4K-video med en bithastighet på 10 megabit per sekund (Mbps) er for eksempel omtrent [2](#page-8-1)50 MB.<sup>2</sup>

I testene våre med å laste opp en fil på 250 MB, var Dropbox raskere på begge operativsystemene på begge steder. I testen på PC-en i Berlin brukte Dropbox mindre enn et minutt på å laste opp filen, noe som var 9 sekunder raskere enn den tregeste konkurrenten i det scenariet (Google Drive). I London opprettholdt Dropbox en fordel på mellom 4 og 9 sekunder på PC- og Mac-enhetene vi testet, og brukte ti prosent kortere tid på å laste opp filen enn Box på Mac eller Google Drive på PC.

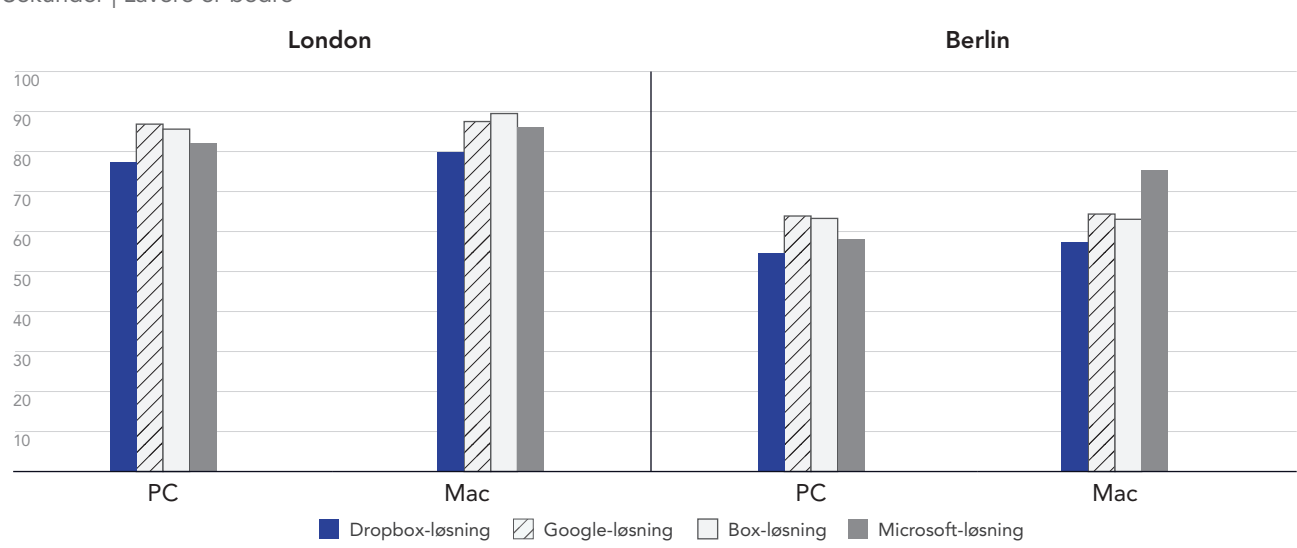

### Opplastingstid for en fil på 250 MB

Sekunder | Lavere er bedre

Figur 2: Medianopplastingstiden av filen på 250 MB for Dropbox Advanced, Google Workspace Business Plus, Box Business og OneDrive for business (abonnement 1) i London og Berlin. Lavere er bedre. Kilde: Principled Technologies.

## Bruk mindre tid på å laste opp en mappe med 400 filer på null byte

I vår digitale verden er det flere datakilder enn noen gang før. Dette gjør dataadministrasjon til et problem – delvis fordi jo mer data vi lagrer, desto vanskeligere kan dataene være å finne, se gjennom og hente viktig innsikt fra. En måte å maksimere verdien av data på er å bruke metadata. Med nyttige metadata på plass selv før du begynner å lage faktiske ressurser, kan teamet ditt bruke slik merking som et veikart i fremtiden.

Uavhengig av plassering eller hvilket operativsystem vi brukte, tok det mindre tid å laste opp en mappe med 400 filer på null byte fordelt på 40 undermapper med struktur, filnavn og andre metadata gjennom Dropbox enn den samme prosessen med Google Drive, Box eller Microsoft OneDrive. På Windows 11 Pro-enheten fullførte Dropbox oppgaven i både London og Berlin rundt 30 sekunder raskere enn Google Drive og rundt halvannet minutt raskere enn Box. På macOSenheten fikk Dropbox fortsatt bedre resultat i begge byer, men forskjellen mellom den og Google Drive var mye mindre.

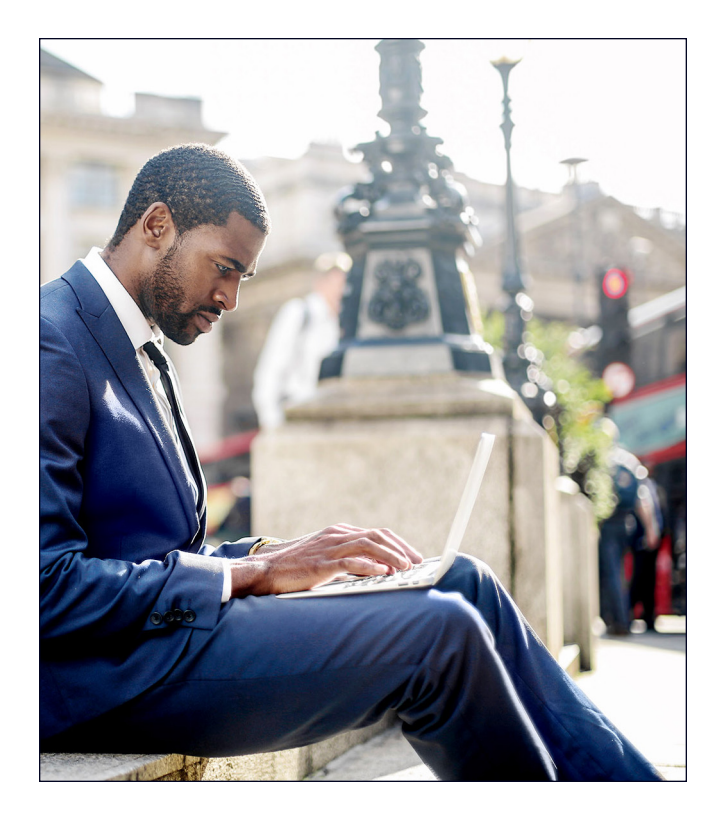

Opplastingstid for en mappe med 400 filer på null byte Sekunder | Lavere er bedre

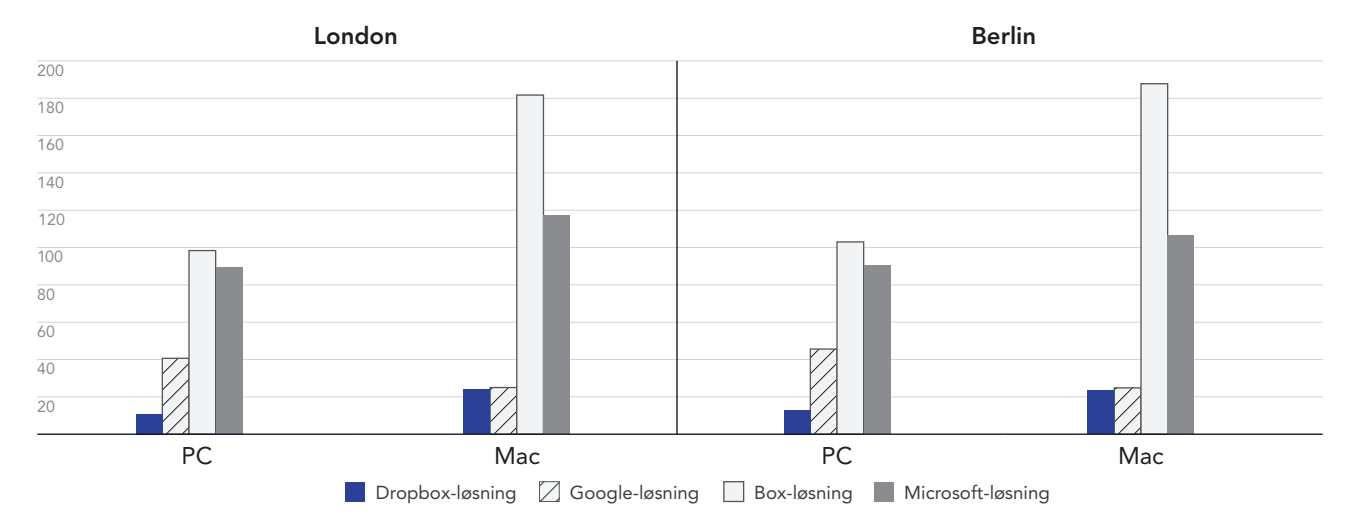

Figur 3: Mediantid for å laste opp en mappe med 400 filer på null byte for Dropbox Advanced, Google Workspace Business Plus, Box Business og OneDrive for business (abonnement 1) i London og Berlin. Lavere er bedre. Kilde: Principled Technologies.

## Gjør ting raskere i en verden hvor du kan jobbe fra hvor som helst, med Dropbox

Muligheten til raskt å synkronisere filer mellom maskiner kan bidra til å lette samarbeidet mellom kolleger, spesielt når tidslinjer er stramme og flere personer bidrar med redigeringer i dokumentet. I testene våre håndterte Dropbox ende-til-ende-synkronisering av to forskjellige filstørrelser raskere enn Google Drive, Box og Microsoft OneDrive.

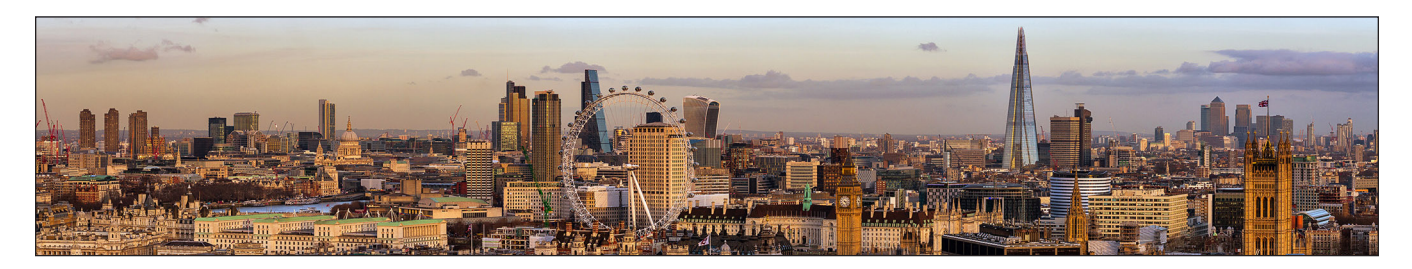

## Synkroniser filer raskere

I denne serien med tester målte vi hvor lang tid det tok for hver nettskytjeneste å synkronisere filer fra én enhet til en annen. For å gjøre dette lastet vi opp en fil fra den ene bærbare datamaskinen og stoppet klokken så snart vi kunne se denne filen på den andre bærbare PC-en. Vi gjorde denne testen med filer i to forskjellige størrelser: 50 kB og 25 MB.

På både Windows 11 Pro- og macOS-enhetene synkroniserte Dropbox filer på 50 kB og 25 MB raskere enn ved testing av disse alternativene for Google Drive, Box og Microsoft OneDrive. Mest bemerkelsesverdig var det at Dropbox i London-testene brukte mindre enn 6 sekunder på å synkronisere filen på 50 kB på macOS-enheten sammenlignet med nesten 25 sekunder på den samme enheten med Box.

### Synkroniseringstid for en fil på 50 kB

Sekunder | Lavere er bedre

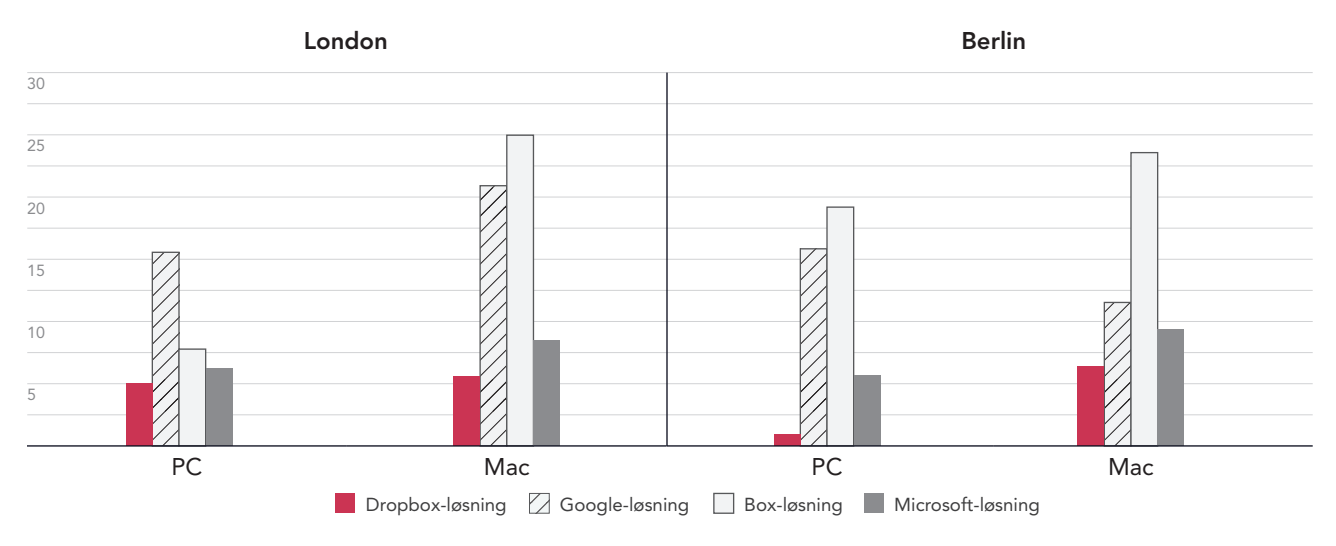

Figur 4: Mediantid for å synkronisere en fil på 50 kB for Dropbox Advanced, Google Workspace Business Plus, Box Business og OneDrive for Business (abonnement 1) i London og Berlin. Lavere er bedre. Kilde: Principled Technologies.

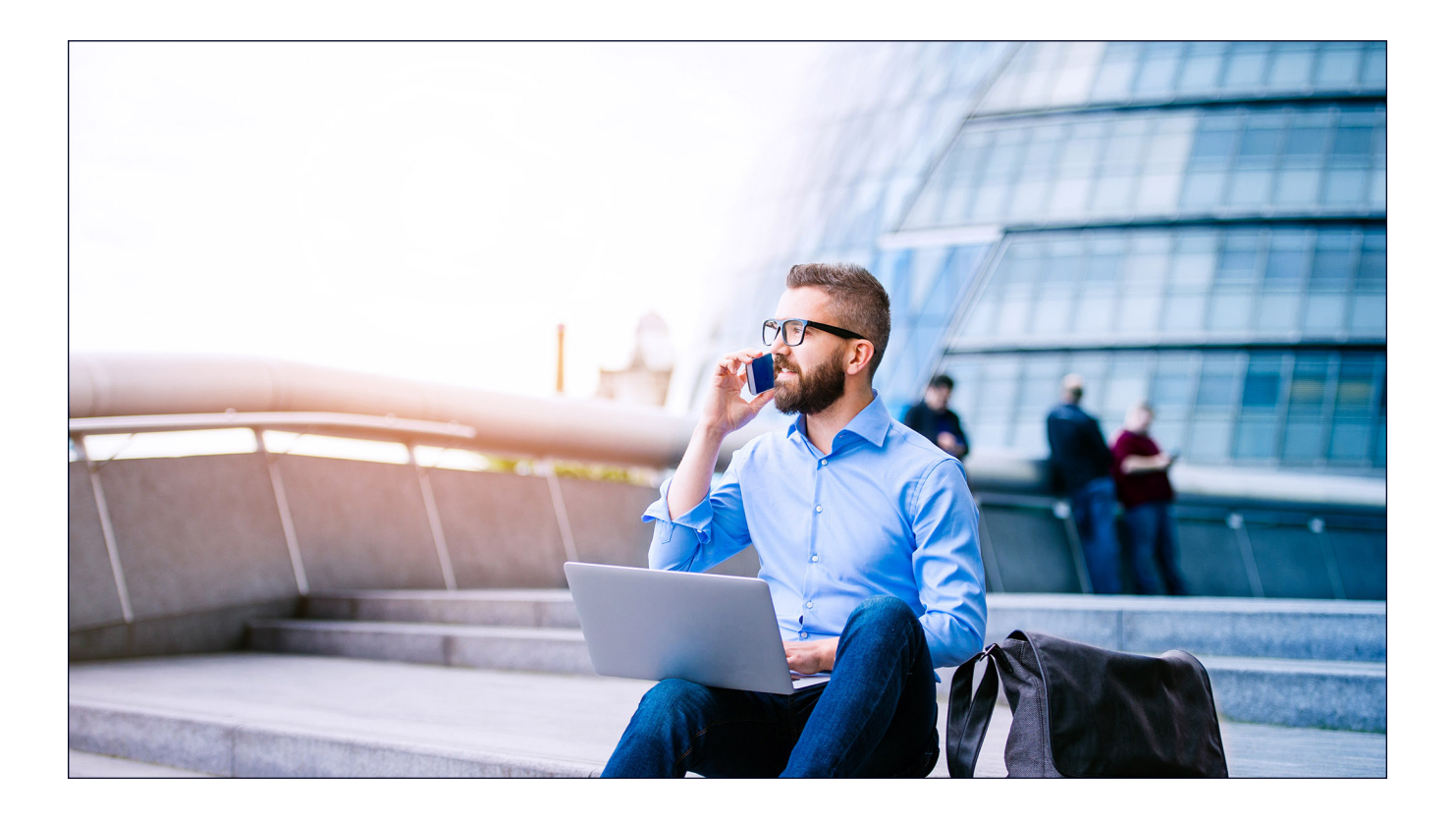

## Synkroniseringstid for en fil på 25 MB

Sekunder | Lavere er bedre

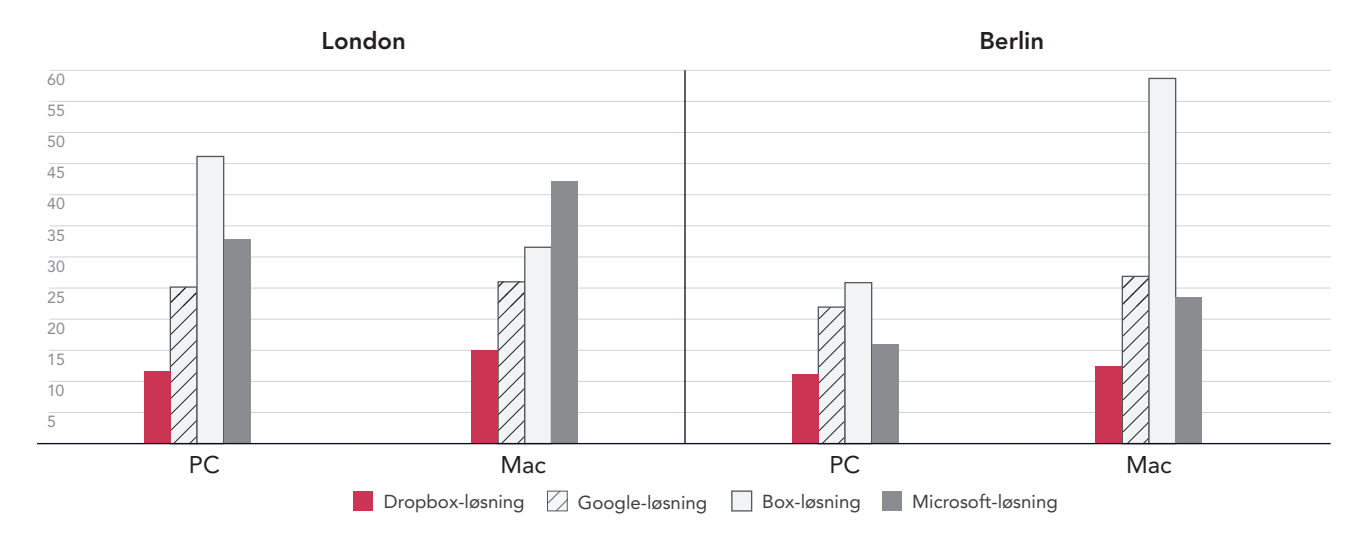

Figur 5: Mediantid for å synkronisere en fil på 25 MB for Dropbox Advanced, Google Workspace Business Plus, Box Business og OneDrive for Business (abonnement 1) i London og Berlin. Lavere er bedre. Kilde: Principled Technologies.

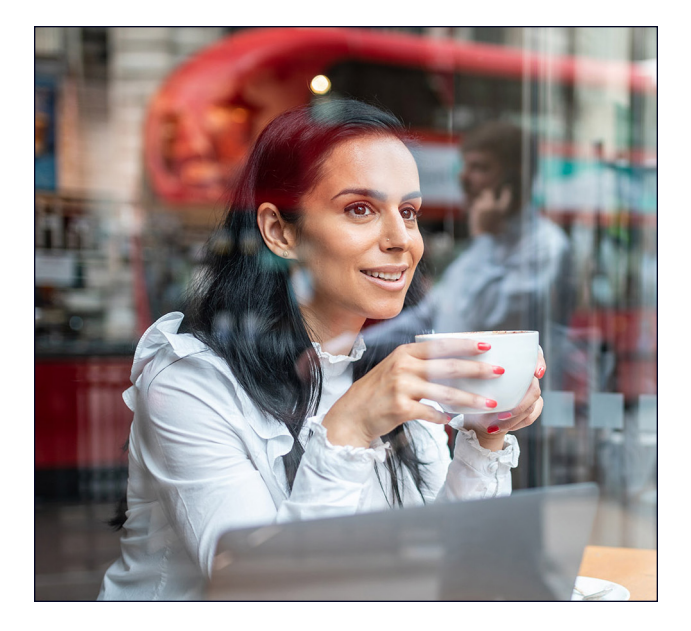

## Last opp mapper raskere

Designere, selgere, universitetsavdelinger, HR-team og IT-avdelinger i helseforetak håndterer store mengder filer som kan inneholde svært lite faktiske data. For å representere en filtype mange avdelinger kan ha tilgang til, valgte vi å laste opp en lokal mappe som inneholder 10.000 filer på 1 kB, for eksempel en veldig kort e-post, en halv side med uformatert tekst, et ikon eller en liten bildeknapp.<sup>3</sup>

Til denne sammenligningen målte vi hvor lang tid det tok for hver nettskytjeneste å laste opp en lokal mappe som inneholder 10.000 filer på 1 kB og vise filen som synkronisert. I Berlin og London var Dropbox mellom 54 og 93 prosent raskere enn alt annet vi testet. Faktisk tok det å laste opp denne mappen på Microsoft OneDrive på macOS-enheten mellom 11 ganger (i Berlin) og 15 ganger (i London) så lang tid som samme oppgave på Dropbox.

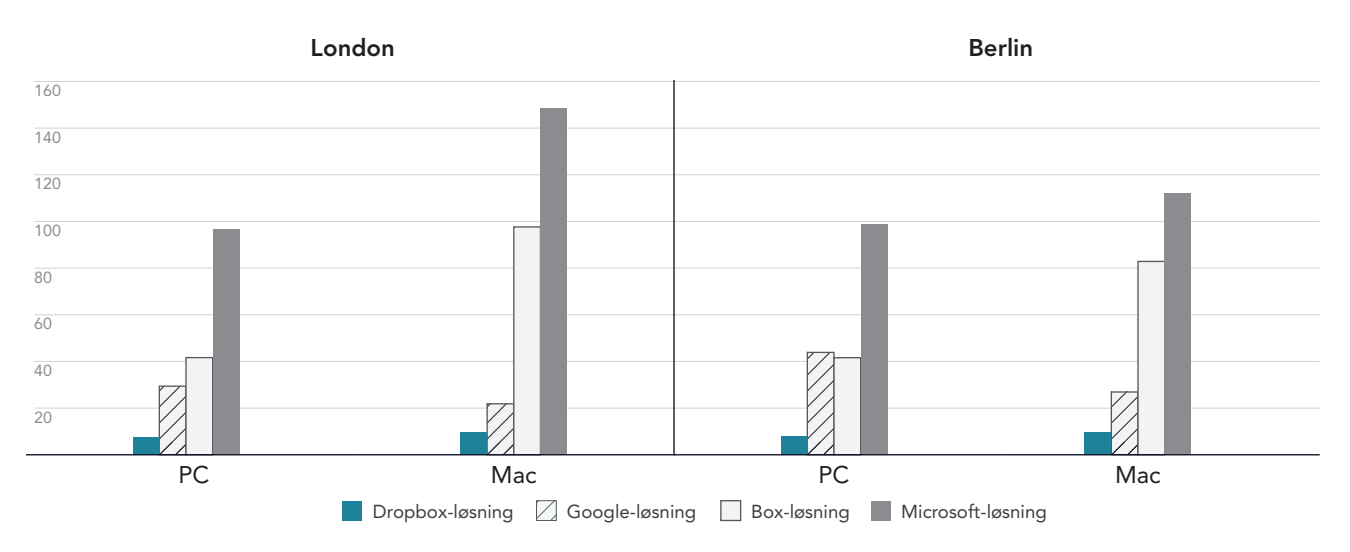

Opplastingstid for en mappe med 10.000 filer på 1 kB Minutter | Lavere er bedre

Figur 6: Mediantid for å laste opp en lokal mappe med 10.000 filer på 1 kB for Dropbox Advanced, Google Workspace Business Plus, Box Business og OneDrive for business (abonnement 1) i London i Storbritannia og Berlin i Tyskland. Lavere er bedre. Kilde: Principled Technologies.

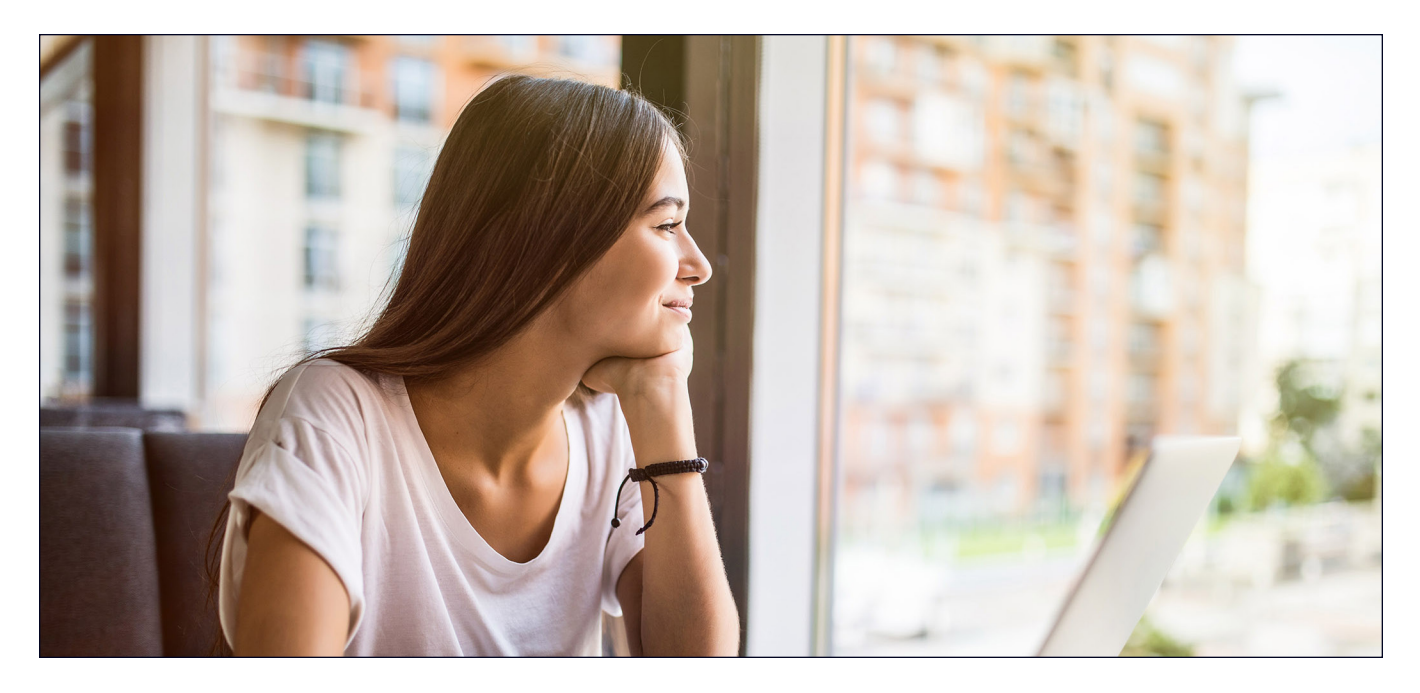

# Konklusjon

Det å gi brukerne dine rask tilgang til verdifullt innhold bidrar til å maksimere effektiviteten og minimere tidssløsing – spesielt når hastigheten er viktig. Når du bruker en dyktig og pålitelig leverandør av nettskylagringstjenester trenger du heller ikke investere i bedriftsinterne lagringsenheter med stor kapasitet eller interne servere og maskinvare for store datamengder.

The Principled Technologies-teamet fant at Dropbox slo Google Drive, Box og Microsoft OneDrive i 145 av de 168 testene vi gjennomførte i London og Berlin. Resultatene våre viser fordelene ved å bruke Dropbox på bærbare PC-er som kjører Windows 11 Pro og macOS 13.5.1 (Ventura). Denne fleksibiliteten og hastigheten kan bidra til å holde interaksjonene i gang jevnt og til syvende og sist øke produktiviteten.

<span id="page-8-0"></span><sup>1.</sup> GreenNet, «Understanding file sizes», åpnet 29. august 2023, [https://www.greennet.org.uk/support/understanding-file-sizes.](https://www.greennet.org.uk/support/understanding-file-sizes)

<span id="page-8-1"></span><sup>2.</sup> Circle HD, «How to Accurately Calculate Video File Size (Plus: Bonus Glossary)», åpnet 5. september 2023, [https://www.circlehd.com/blog/how-to-calculate-video-file-size.](https://www.circlehd.com/blog/how-to-calculate-video-file-size)

<span id="page-8-2"></span><sup>3.</sup> GreenNet, «Understanding file sizes», åpnet 29. august 2023, [https://www.greennet.org.uk/support/understanding-file-sizes.](https://www.greennet.org.uk/support/understanding-file-sizes)

# Metodikken bak rapporten

I denne delen viser vi våre fullstendige resultater og beskriver løsningene vi testet på og våre testmetodikker.

Vi avsluttet våre praktiske tester 30. september 2023. Under testingen bestemte vi egnede maskinvare- og programvarekonfigurasjoner og brukte oppdateringer etter hvert som de ble tilgjengelige. Resultatene i denne rapporten gjenspeiler konfigurasjoner som vi fullførte 17. september 2023 eller tidligere. Det kan hende at disse konfigurasjonene ikke representerer den nyeste versjonen som er tilgjengelig når denne rapporten vises, noe som er uunngåelig.

## Våre resultater

For å finne ut mer om hvordan vi har beregnet resultatene i denne rapporten kan du gå til [http://facts.pt/calculating-and-highlighting-wins](https://facts.pt/calculating-and-highlighting-wins). Med mindre vi opplyser om noe annet, har vi fulgt reglene og prinsippene vi skisserer i det dokumentet.

## London

Tabell 1: Resultater av vår test av Dell™ XPS 13 9315 bærbar PC som kjører Windows 11 Pro, i London (mediantid). Vinneren av hver test er uthevet i grønt.

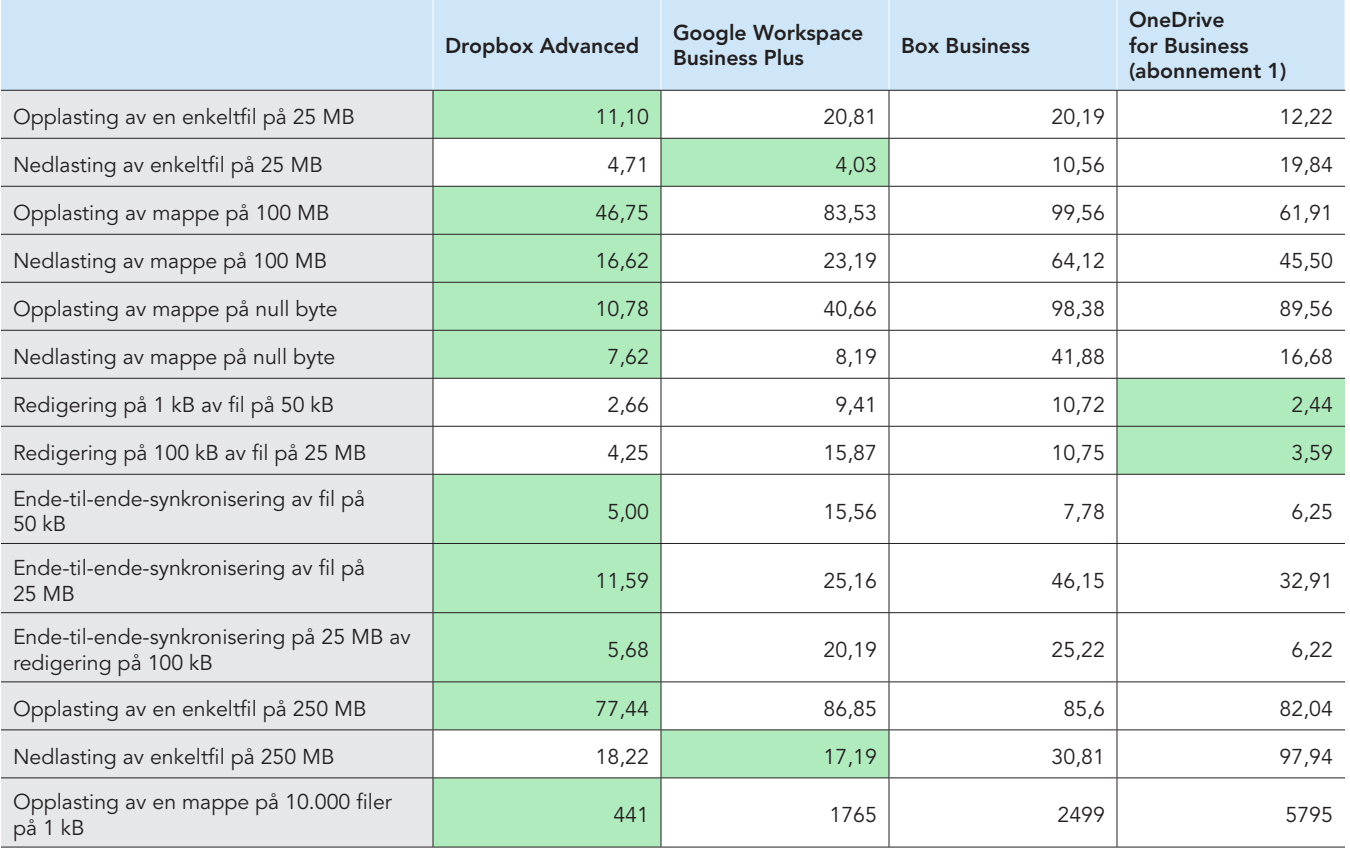

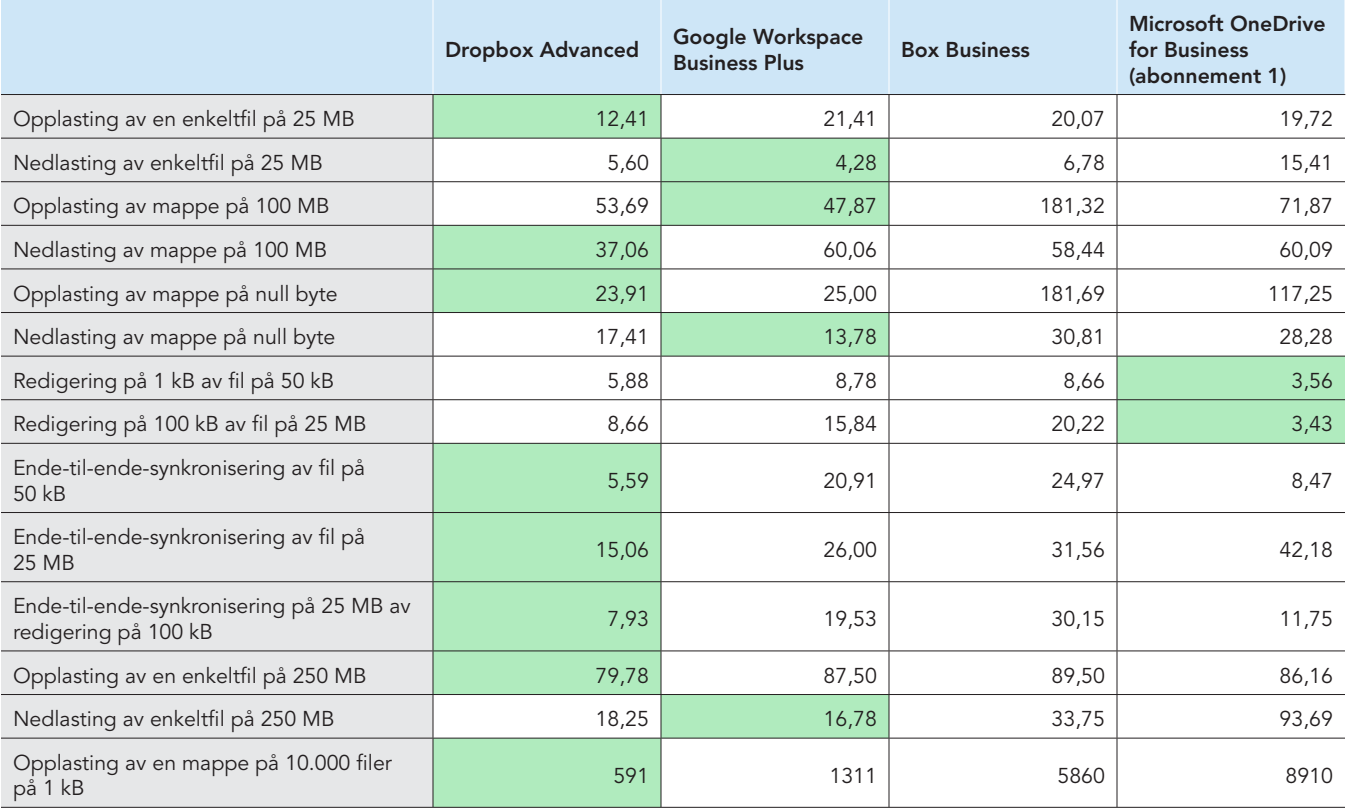

Tabell 2: Resultater fra vår test av 13-tommers Apple® MacBook Pro® 2022 bærbare PC som kjører macOS® 13.5.1 (Ventura), i London (mediantid). Vinneren av hver test er uthevet i grønt. Disse resultatene er i sekunder.

## Berlin

Tabell 3: Resultater av vår test av Dell™ XPS 13 9315 bærbar PC som kjører Windows 11 Pro i Berlin i Tyskland (mediantid). Vinneren av hver test er uthevet i grønt.

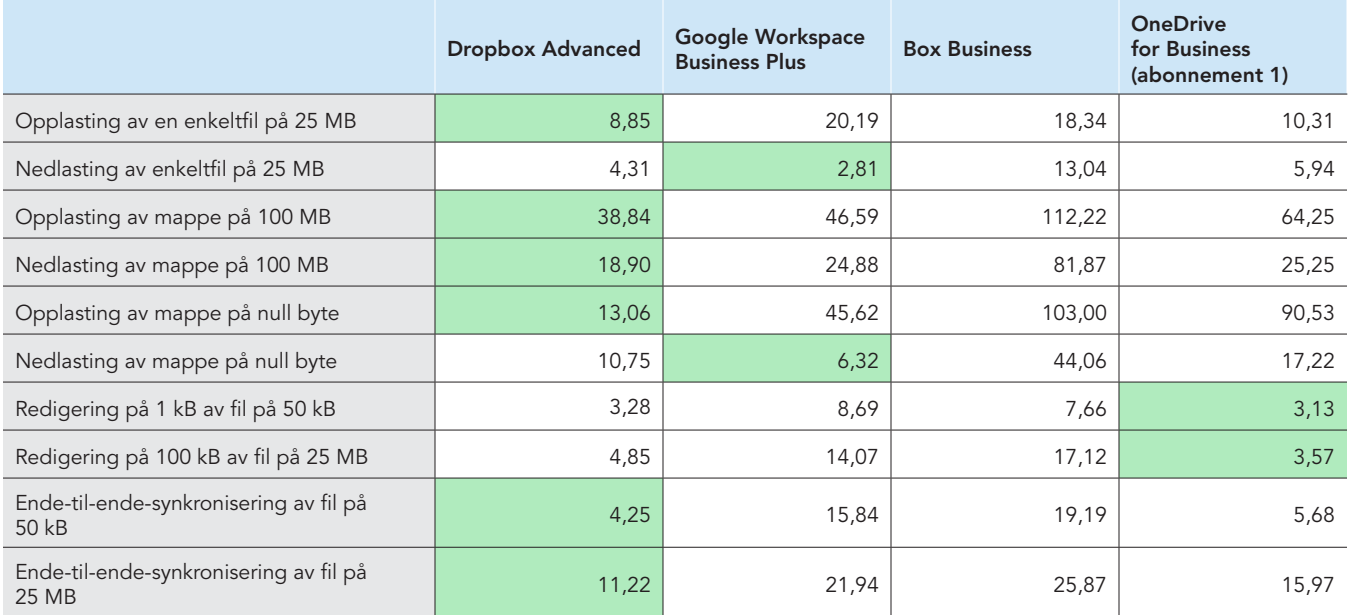

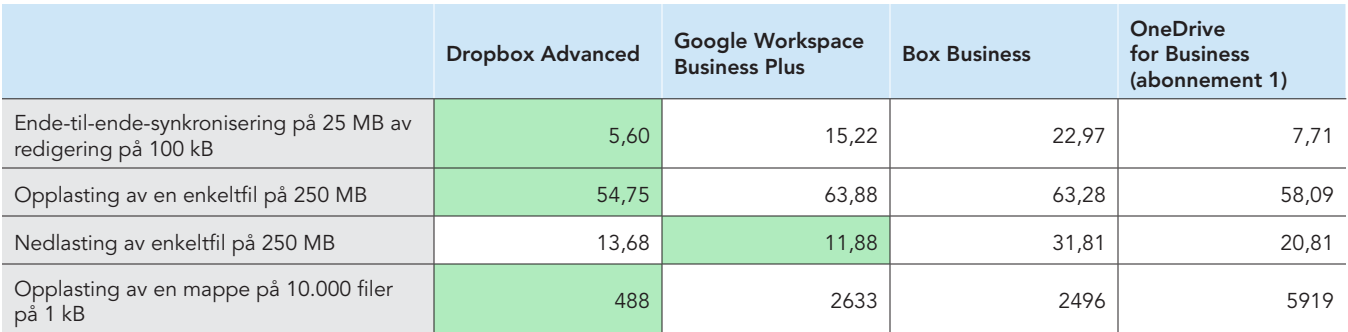

Tabell 4: Resultater av vår test av 13-tommers Apple MacBook Pro 2022 bærbar PC som kjører macOS® 13.5.1 (Ventura) i Berlin i Tyskland (mediantid). Vinneren av hver test er uthevet i grønt.

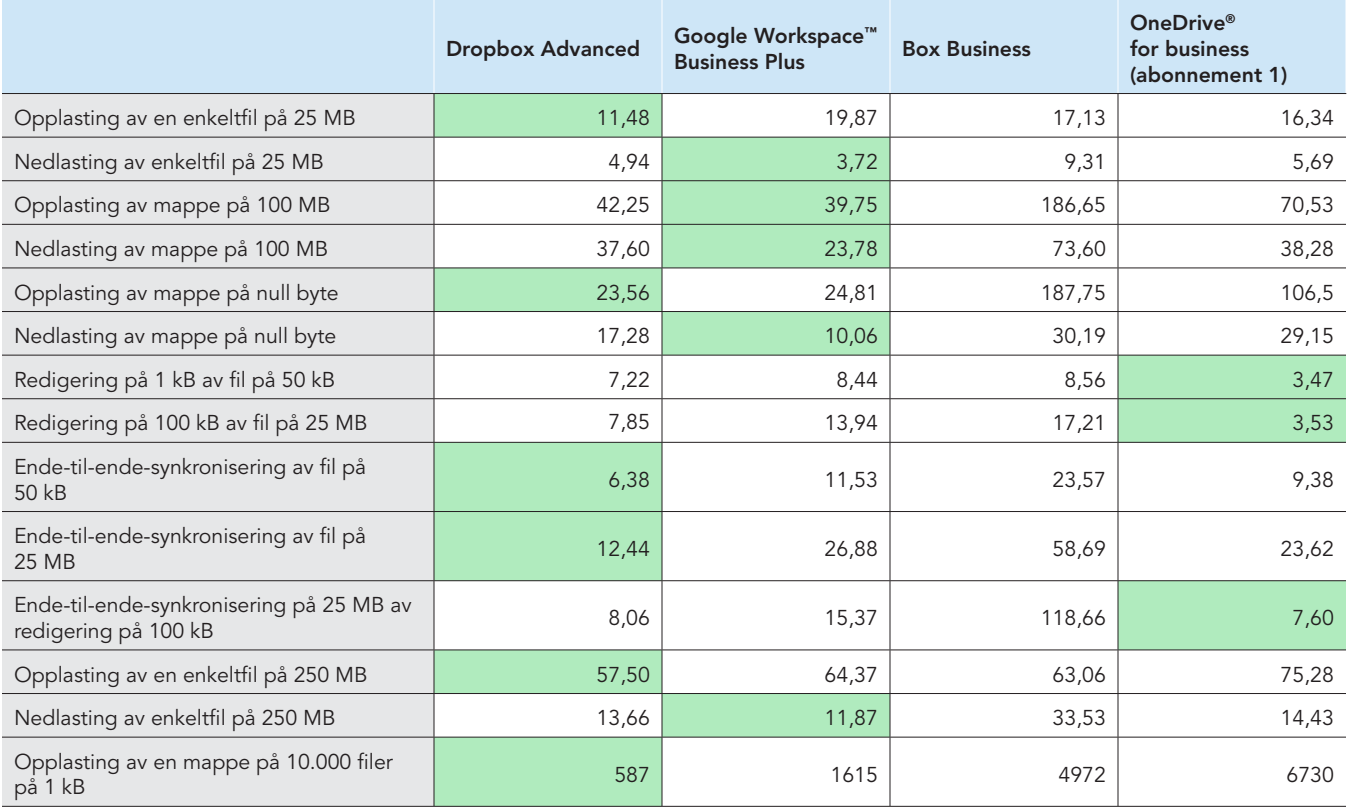

Tabell 5: Ved starten av testingen brukte vi [Fast.com](https://facts.pt/nDYprF6) til å måle internetthastigheter på en kablet tilkobling. Disse hastighetene varierte under testingen, noe som er normalt.

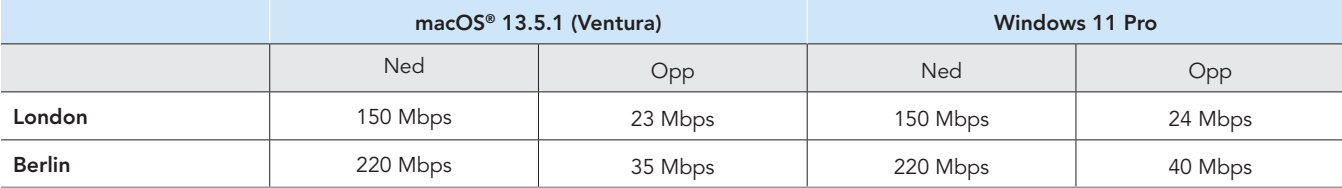

# Informasjon om systemkonfigurasjon

Tabell 6: Detaljert informasjon om de bærbare PC-ene vi testet.

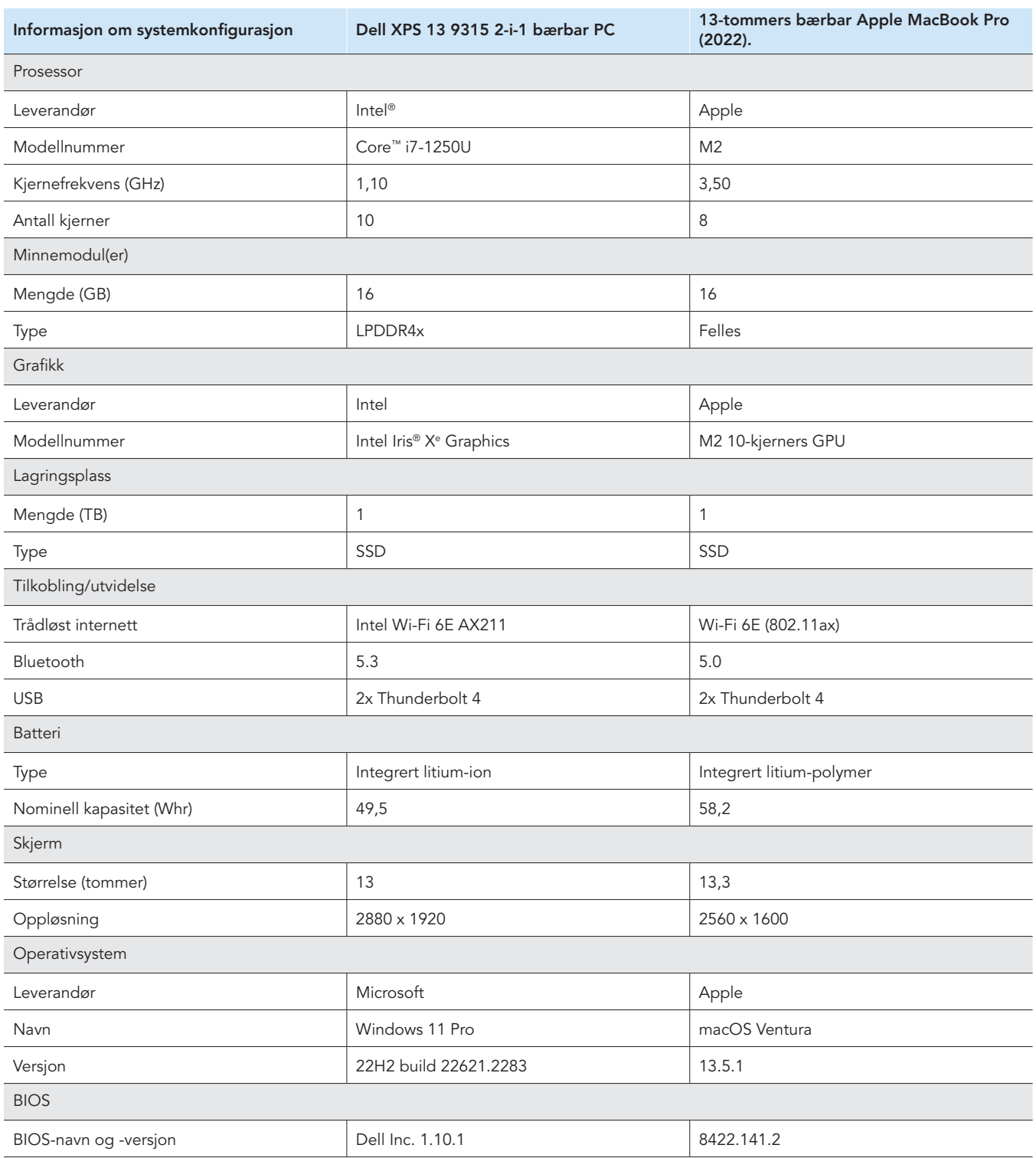

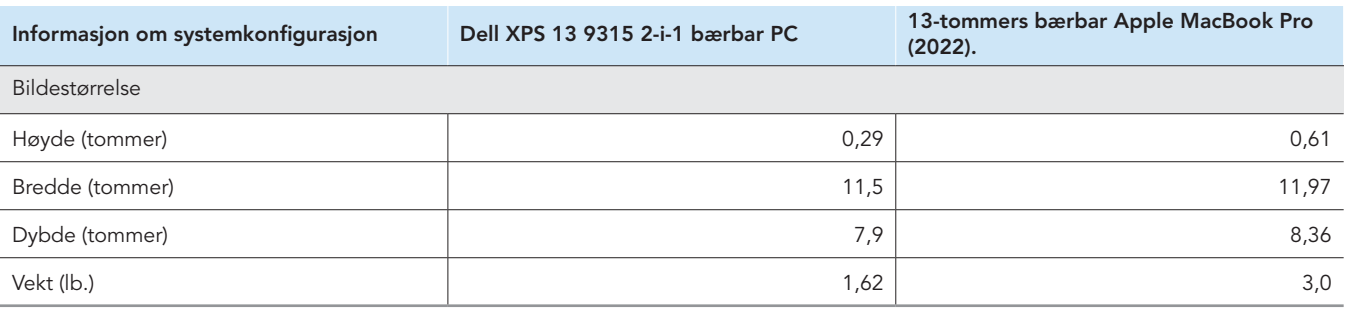

## Slik testet vi

Vi målte tiden det tok å utføre opplasting, nedlasting og synkronisering av ulike filer og mapper, ved å bruke Dropbox Advanced og tre konkurrerende nettskylagringsleverandører (Google Workspace Business Plus, Box Business og OneDrive for business [abonnement 1]). Vi kjørte testene med den opprinnelige skrivebordsappen for hver nettskytjenesteleverandør tre ganger hver fra både London i Storbritannia og Berlin i Tyskland og rapporterte medianen av de tre kjøringene i hver by som det endelige resultatet. Vi utførte testene på både macOS- og Windows 11 Pro-enheter, ved å bruke to 13-tommers Apple MacBook Pro bærbare som kjører macOS 13.5.1 (Ventura) og to Dell XPS 13 2-i-1 bærbare som kjører Windows 11 Pro. Vi aktiverte File Provider på alle macOS-enhetene, opprettet kontoer for hver av tjenestene, og brukte følgende bygg/utgivelse av hver synkroniseringsklient:

#### London i Storbritannia

- Dropbox v182.4.6427 på både macOS- og Windows 11 Pro-enhetene
- Google Disk v80.0.1.0 (Apple-chip) på macOS og v80.0.1.0 på Windows 11 Pro-enheter
- Box Drive v2.34.84 på både macOS- og Windows 11 Pro-enhetene
- OneDrive v23.180.0828 (frittstående) (Apple-chip) på macOS-enheter og v23.180.0828.0001 (64-bit) på Windows 11 Pro-enheter

#### Berlin i Tyskland

- Dropbox v182.4.6427 på macOS- og v183.4.7058 på Windows 11 Pro-enheter
- Google Disk v80.0.1.0 (Apple-chip) på macOS- og v80.0.5.0 på Windows 11 Pro-enheter
- Box Drive v2.34.84 på macOS- og v2.35.97 på Windows 11 Pro-enheter
- OneDrive v23.180.0828 (frittstående) (Apple-chip) på macOS-enheter og v23.184.0903.0002 (64-bit) på Windows 11 Pro-enheter

## Oversikt over oppgaver

Testingen besto av følgende oppgaver, hvor enhet A er den primære bærbare PC-en som testes, og enhet B (når aktuelt) er en andre identisk konfigurert bærbar PC. Vi brukte unike, tilfeldig genererte filer for hver enkelt testkjøring.

#### Enhet-til-nettsky- og nettsky-til-enhet-tester

- Opplasting (enhet-til-nettsky-synkronisering) av en mappe på 100 MB med 400 tilfeldige (diverse) filer på 250 kB fordelt på 40 undermapper
- Nedlasting (nettsky-til-enhet-synkronisering) av en mappe på 100 MB med 400 tilfeldige (diverse) filer på 250 kB fordelt på 40 undermapper
- Opplasting (enhet-til-nettsky-synkronisering) av en mappe med 400 filer på null byte fordelt på 40 undermapper
- Nedlasting (nettsky-til-enhet-synkronisering) av en mappe med 400 filer på null byte fordelt på 40 undermapper
- Opplasting (enhet-til-nettsky-synkronisering) av en tilfeldig (diverse) fil på 25 MB
- Nedlasting (nettsky-til-enhet-synkronisering) av en tilfeldig (diverse) fil på 25 MB
- Opplasting (enhet-til-nettsky-synkronisering) av en tilfeldig (diverse) fil på 250 MB
- Nedlasting (nettsky-til-enhet-synkronisering) av en tilfeldig (diverse) fil på 250 MB

#### Kun enhet-til-nettsky-tester

- Redigere en tilfeldig (diverse) lokal fil på 50 kB og laste opp endringer (enhet-til-nettsky-synkronisering)
- Redigere en tilfeldig (diverse) lokal fil på 25 MB og laste opp endringer (enhet-til-nettsky-synkronisering)
- Opplasting (enhet-til-nettsky-synkronisering) av en mappe med 10.000 tilfeldige (diverse) filer på 1 kB fordelt på 10 undermapper

#### Enhet-til-nettsky-til-annen-enhet-tester

- Ende-til-ende-synkronisering (synkronisering av enhet A til nettsky til enhet B) av en tilfeldig (diverse) fil på 50 kB
- Ende-til-ende-synkronisering (synkronisering av enhet A til nettsky til enhet B) av en tilfeldig (diverse) fil på 25 MB
- Ende-til-ende-synkronisering (synkronisering av enhet A til nettsky til enhet B) av redigerte endringer i en tilfeldig (diverse) fil på 25 MB

## Oppsett av nettskytjenesteleverandørene på de bærbare PC-ene

Før testing, for alle tester som involverte opplasting via nettgrensesnittet for hver leverandør, installerte vi Google Chrome (versjon 116.0.5845.96 på macOS og versjon 116.0.5845.112 på Windows 11 Pro) på alle enheter. For å få tilgang til en bash-kommandolinje for bruk av skriptene som er involvert på Windows 11 Pro-enheten, installerte vi også Git Bash (Git for Windows v2.42.0.windows.2). Til slutt brukte vi følgende konfigurasjonsinnstillinger for innebygde klienter for hver nettskylagringsleverandør og innebygde klienter for macOS- og Windows 11 Pro-enheten som ble testet:

## Dropbox Advanced

- 1. For å åpne Dropbox-statusvinduet klikker du på Dropbox-ikonet, deretter brukernavnet og Innstillinger:
	- a. macOS-klient: Klikk på Dropbox-ikonet i nettverksfanen. I synkroniseringsfanen må du sørge for at Standard for nye filer er satt til Tilgjengelig når du er frakoblet.
	- b. Windows 11 Pro-klient: I båndbreddefanen må du sørge for at både opplastings- og nedlastingshastighet er satt til Ikke begrens, og du må sørge for at LAN-synkronisering er deaktivert.
- 2. I Dropbox Administratorverktøy for organisasjonen går du til Innstillinger Innhold → Synkronisering, og sørg for at Angi standard for nye filer er satt til Lokal.

### Google Workspace Business Plus

- For å åpne statusvinduet for Google Disk klikker du på Google Disk-ikonet, klikker på tannhjul-ikonet, klikker på Innstillinger → Google Disk, og sørger for at synkroniseringsalternativene for Min disk er satt til Speil filer.
- 2. For å sikre at klienten ikke begrenser båndbredden klikker du på tannhjul-ikonet og kontrollerer at både nedlastingshastighet og opplastningshastighet ikke er merket av.

#### Box Business

- 1. Inne i Box-mappene oppretter du en mappe kalt test, og kontrollerer at den er merket for offline-synkronisering:
	- a. Høyreklikk på mappen, og klikk på Gjør tilgjengelig når du er frakoblet.
- 2. For å sikre at alle testfiler er lastet ned til enheten lokalt når du utfører nettsky-til-enhet-synkroniseringstester, må du utføre alle testene inne i denne testmappen.

### Microsoft OneDrive for business (abonnement 1)

- 1. For å åpne Microsoft OneDrive for business-statusvinduet klikker du på OneDrive-ikonet og deretter tannhjul-ikonet:
	- y macOS-klient: I preferansefanen, under Filer på forespørsel (avansert), klikker du på Last ned alle OneDrive-filer nå. I nettverksfanen kontrollerer du at opplastningshastighet og nedlastingshastighet er satt til Ikke begrens.
	- Windows 11 Pro-klient: Klikk Synkronisering og sikkerhetskopiering  $\rightarrow$  Avanserte innstillinger. Under filer på etterspørsel klikker du på Last ned alle filer. Sørg for at Begrens nedlastingshastighet og Begrens opplastningshastighet begge er satt til Av.
- 2. Inne i Microsoft OneDrive for Business-mappene oppretter du en mappe kalt test.
- 3. For å sikre at den er merket for offline-synkronisering høyreklikker du på mappen og klikker på Behold alltid på denne enheten.
- 4. For å sikre at alle testfiler er lastet ned til enheten lokalt når du utfører nettsky-til-enhet-synkroniseringstester må du utføre alle testene inne i denne testmappen.

## Slik vet du når synkroniseringsoperasjoner er fullført

For hver enhet og nettskylagringsleverandør som ble testet, utførte vi testene med bare den respektive innebygde skrivebordsappen som kjørte (og alle andre apper lukket). Vi koblet alle enheter som ble testet, direkte til vårt 1 Gbps-nettverk via kablede USB-C Ethernet-adaptere. Vi brukte følgende indikatorer for hver nettskylagringsleverandørs klient for å bestemme når en nedlastings- eller opplastingssynkronisering ble fullført. Ved flere indikatorer vurderte vi at en synkroniseringsoperasjon var fullført etter at alle relevante indikatorer viste like mye.

## Dropbox Advanced

#### macOS-notater

- En pågående synkroniseringsoperasjon indikeres av et synkroniseringsikon (en hel sirkel med to piler på innsiden) som er lagt over Dropbox-ikonet i menylinjen øverst til høyre på skjermen.
- Du kan også få tilgang til vinduet for Dropbox-appstatus ved å klikke på Dropbox-ikonet. Du finner en fremdriftslinje for synkronisering i den nedre delen av Finder-vinduet. Til høyre for filnavnet som synkroniseres, ser du et nettsky-ikon.
- En synkronisering anses som fullført når:
	- y Synkroniserings-sirkelikonet på Dropbox-ikonet i menylinjen forsvinner og går tilbake til det vanlige solide Dropbox-ikonet.
	- Nederst i vinduet til Dropbox-appstatus vises et hakemerke hvor det står «Filene dine er oppdatert».
	- Nettsky-ikonet til høyre for filnavnet i Finder forsvinner, og filen eller mappen viser en grønn hake.

#### Windows 11 Pro-notater

- En pågående synkroniseringsoperasjon indikeres av et synkroniseringsikon (en hel sirkel med to piler på innsiden av den) lagt på Dropbox-ikonet i systemfeltet nederst til høyre på skjermen.
- For å få tilgang til vinduet for Dropbox-appstatus klikker du på Dropbox-ikonet. Du finner en fremdriftslinje for synkronisering i systemfeltet nederst i vinduet.
- Synkroniseringen er fullført når:
	- y Synkroniserings-sirkelikonet på Dropbox-ikonet forsvinner og går tilbake til det vanlige hele Dropbox-ikonet.
	- y Nederst i vinduet til Dropbox-appstatus vises et hakemerke hvor det står «Filene dine er oppdatert».

#### Google Workspace Business Plus

#### macOS og Windows 11 Pro-notater

- En pågående synkroniseringsoperasjon indikeres av Google Drive-ikonet i menylinjen øverst til høyre på skjermen (macOS) eller systemfeltet nederst til høyre på skjermen (Windows 11 Pro) som viser en stilisert animasjon av den vanlige statiske Google Disk-logoen.
- For å få tilgang til vinduet for Google Disk-appstatus klikker du på Google Disk-ikonet. Du finner en synkroniseringsmelding nederst i vinduet og en aktivitetsliste som viser de siste eller pågående synkroniseringsoperasjonene.
- En synkronisering er fullført når:
	- y Google Disk-ikonet i menylinjen går tilbake til sin vanlige statiske, ikke-animerte form.
	- y Synkroniseringsmeldingen nederst i Google Disk-statusvinduet endres til en melding som sier «Alt er oppdatert» eller er bare Google Disk-logoen.
	- I aktivitetsvinduet er filen eller mappen merket som synkronisert med en grønn hake.

#### Box Business

#### macOS-notater

- En pågående synkroniseringsoperasjon indikeres med et sirkulært fremdriftsikon (for opplastingsoverføringer) eller et nettsky-formet nedlastningikon (for nedlastningsoverføringer) ved siden av filen eller mappen som synkroniseres, i Finder-vinduet.
- For å vise et statusvindu for alle aktive overføringer klikker du på Box-ikonet i hovedmenylinjen. Klikk deretter på synkroniseringsikonet.
- En synkronisering er fullført når:
	- Box-appens aktive statusvindu viser Ingen aktive overføringer.
	- I Finder-vinduet viser filen eller mappen som testes, en grønn hake.

#### Windows 11 Pro-notater

- En pågående synkroniseringsoperasjon indikeres av et oransje synkroniseringsikon ved siden av filen eller katalogen som synkroniseres, i filutforskervinduet.
- For å se et statusvindu for alle aktive overføringer klikker du på Box-ikonet i hovedmenylinjen. Klikk deretter på synkroniseringsikonet for Opplastninger og Nedlastninger.
- En synkronisering er fullført når:
	- y Box-appens aktive status endres fra å vise fremdriften for aktive overføringer til en melding som sier «Filer er lastet opp og lastet ned».
	- I filutforskningsvinduet viser filen eller mappen som testes, en grønn hake.

## Microsoft OneDrive for Business (abonnement 1)

#### macOS-notater

- En pågående synkroniseringsoperasjon indikeres av et synkroniseringsikon lagt over OneDrive-ikonet i menylinjen.
- For å se et statusvindu som viser mer informasjon om gjeldende synkroniseringsfremgang, klikker du på OneDrive-ikonet.
- I Finder-vinduet viser filen eller mappen et sirkulært synkroniseringsikon for å indikere at synkroniseringen pågår.
- En synkronisering er fullført når:
	- OneDrive-ikonet i menylinjen går tilbake til den vanlige OneDrive-logoen.
	- OneDrive-appens status viser Filene dine er synkronisert.
	- I Finder-vinduet viser filen eller mappen som testes, et sirkulært, understreket hakemerke.

#### Windows 11 Pro-notater

- En pågående synkroniseringsoperasjon indikeres av et synkroniseringsikon lagt over OneDrive-ikonet.
- For å se mer informasjon om gjeldende synkroniseringsfremdrift klikker du på OneDrive-ikonet.
- Statuskolonnen i filutforskeren viser også et sirkulært synkroniseringsikon for å indikere at synkroniseringen pågår.
- En synkronisering er fullført når:
	- OneDrive-ikonet går tilbake til den vanlige OneDrive-logoen.
	- OneDrive-appens statusvindu viser Filene dine er synkronisert.
	- y I filutforskeren viser statuskolonnen for filen eller mappen som testes, en sirkulær grønn hake.

## Generere de tilfeldige (diverse) filene

For alle tilfeldige (diverse) filer som ble brukt i testingen, brukte vi følgende metode for å generere filene i macOS-terminalen eller Git Bash-kommandolinjen på Windows 11 Pro-enheter. For å unngå potensiell bufring eller ukjent oppførsel bruker disse testene unike tilfeldige (diverse) filer og kataloger for hver test og testkjøring. Vi inkluderer kommandoen for å generere filen eller mappen for hver test som et første trinn i instruksjonene for testene nedenfor, selv om vi genererte alle filene og mappene på forhånd. Vi brukte også en kommando for å redigere filer for de tre testene som redigerer filer som allerede er synkronisert.

Enhver referanse til å generere en katalog i den påfølgende metodikken refererer til følgende skript, som vi kalte gen\_dir.sh, og tar fire parametere: antall nivåer (av kataloger), antall underkataloger per nivå, antall filer per underkatalog og filstørrelsen til hver fil i kB.

#### gen\_dir.sh

```
#!/bin/bash
FILE ID GEN=0
MIN FILE SIZE=1
check positive() {
     local value=$1
     local ivalue
     ivalue=$(($value))
     if [ $ivalue -lt 0 ]; then
         echo "$value is an invalid positive int value" >&2
         exit 1
     fi
     echo $ivalue
}
create_random_file() {
   local current dir=$1
     local file_size_kb=$2
    local current path="$current dir/file $FILE ID GEN"
    (( FILE ID GEN_{++}))
     dd if=/dev/urandom of="$current_path" bs=1K count=$file_size_kb >/dev/null 2>&1
}
generate_tree() {
     local num_levels=$1
    local num dirs per level=$2
    local num files per dir=$3
     local file_size_kb=$4
     local level=$5
     local path_components=("${@:6}")
    if [ $level -eq $num levels ]; then
         return
     fi
    for ((d = 0; d < num dirs per level; d++)); do
        path components+=("dir \S{level} \S{d}"')-<br>generate tree "$num_levels" "$num_dirs_per_level" "$num_files_per_dir" "$file_size_kb" "$(($level
+ 1))" "${path_components[@]}"
       current dir=$(IFS='/'; echo "${path components[*]}"]")
 mkdir -p "$current_dir"
 for ((i = 0; i < num_files_per_dir; i++)); do
            create random file "$current dir" "$file size kb"
         done
        unset 'path components[${#path components[@]}-1]'
     done
}
if [ "$#" -lt 4 ]; then
    echo "Usage: $0 num levels num dirs per level num files per dir [file size kb]"
     exit 1
f_1# Get the user's home directory
HOME_DIR="$HOME"
DOCUMENTS_DIR="${HOME_DIR}/Documents"
# Change directory to the Documents folder
cd "$DOCUMENTS_DIR"
```

```
num_levels=$(check_positive "$1")
num_dirs_per_level=$(check_positive "$2")
num_files_per_dir=$(check_positive "$3")
filesizekb = ${4:-$MIN_FILE_SIZE}
file_size_kb=$(check_positive "$file_size_kb")
ts=$(date '+%Y%m%d%H%M%S')
out_dir="ts-${ts}_levels-${num_levels}_dirs-${num_dirs_per_level}_files-${num_files_per_dir}_size-
${file_size_kb}_kb"
echo "Output dir: $out_dir"
mkdir -p "$out_dir"
generate_tree "$num_levels" "$num_dirs_per_level" "$num_files_per_dir" "$file_size_kb" 0 "$out_dir"
```
Vi brukte følgende skript for å generere de tilfeldige (diverse) filene på 50 kB, 25 MB og 250 MB som ble brukt for de respektive testene:

#### gen\_250mb.sh

```
ts=$(date '+%Y%m%d%H%M%S')
file_name="${ts}_file_size_250_mb.bin"
dd if=/dev/urandom of=$file_name bs=1M count=250
```
#### gen\_25mb.sh

```
ts=$(date '+%Y%m%d%H%M%S')
file_name="${ts}_file_size_25_mb.bin"
dd if=/dev/urandom of=$file_name bs=1M count=25
```
#### gen\_50kb.sh

```
ts=$(date '+%Y%m%d%H%M%S')
file_name="${ts}_file_size_50_kb.bin"
dd if =/dev/urandom of=$file name bs=1K count=50
```
## Utføring av testene

De fleste testene krevde bare én av de to Windows 11 Pro- eller MacOS-enhetene. For disse testene lukket vi appen som ble testet på den andre enheten, eller lot enheten være avslått.

#### Enhet-til-nettsky- og nettsky-til-enhet-tester

#### Opplasting av en mappe på 100 MB med 400 tilfeldige (diverse) filer på 250 kB fordelt på 40 undermapper

1. Utenfor synkroniseringsmappen for nettskylagring som testes, genererer du en tilfeldig (diverse) mappe ved å kjøre gen\_dir.sh som følger:

./gen\_dir.sh 1 40 10 250

- 2. Åpne synkroniseringsmappen på skrivebordet for nettskylagringsleverandøren som testes. Sørg for at synkroniseringsklienten på skrivebordet er fullstendig synkronisert og at mappen er tom.
- 3. Klargjør stoppeklokken.
- 4. Start stoppeklokken og dra samtidig katalogen som ble generert i trinn 1, inn i synkroniseringsmappen på skrivebordet.
- 5. Når katalogen har fullstendig lastet opp, og appen som testes indikerer at synkronisering av opplastingen i katalogen er fullført, stopper du stoppeklokken.
- 6. Registrer dette resultatet, slett testfilene og vent til filslettingen synkroniseres. Synkroniseringsmappen på skrivebordet må være tom for neste testkjøring.
- 7. Gjenta trinnene ovenfor to ganger til, og rapporter medianresultatet av de tre testkjøringene.

#### Nedlasting av en mappe på 100 MB med 400 tilfeldige (diverse) filer på 250 kB fordelt på 40 undermapper

1. Utenfor synkroniseringsmappen for nettskylagring som testes, genererer du en tilfeldig (diverse) testmappe ved å kjøre gen\_dir.sh som følger:

./gen\_dir.sh 1 40 10 250

- 2. Sett synkroniseringen på pause i skrivebordsappen for nettskylagringsleverandøren som testes. Merk: For Box, som ikke har et alternativ for å sette synkronisering på pause, lukket vi i stedet appen helt.
- 3. Åpne Google Chrome, og gå til nettgrensesnittet til nettskylagringsleverandøren som testes.
- 4. Dra katalogen som ble generert i trinn 1, inn i nettgrensesnittet.
- 5. Når katalogen har fullstendig lastet opp, klargjør du stoppeklokken.
- 6. Start stoppeklokken samtidig som du starter synkronisering på nytt i skrivebordsappen. For Box starter du synkroniseringsappen på skrivebordet på nytt i stedet.
- 7. Når katalogen har fullstendig lastet ned til enheten, og appen som testes indikerer at synkroniseringen er fullført, stopper du stoppeklokken.
- 8. Registrer dette resultatet, slett testfilene og vent til filslettingen synkroniseres. Synkroniseringsmappen på skrivebordet må være tom for neste testkjøring.
- 9. Gjenta trinnene ovenfor to ganger til, og rapporter medianresultatet av de tre testkjøringene.

#### Last opp en mappe med 400 filer på null byte fordelt på 40 undermapper

1. Utenfor synkroniseringsmappen for nettskylagring som testes, genererer du en tilfeldig (diverse) testmappe ved å kjøre gen\_dir.sh som følger:

./gen\_dir.sh 1 40 10 0

- 2. Åpne synkroniseringsmappen på skrivebordet for nettskylagringsleverandøren som testes, og klargjør stoppeklokken.
- 3. Start stoppeklokken og dra samtidig testkatalogen som ble generert i trinn 1, inn i synkroniseringsmappen på skrivebordet.
- 4. Når katalogen har fullstendig lastet opp, og appen som testes indikerer at synkronisering av opplastingen i katalogen er fullført, stopper du stoppeklokken.
- 5. Registrer dette resultatet, slett testfilene og vent til filslettingen synkroniseres. Synkroniseringsmappen på skrivebordet må være tom for neste testkjøring.
- 6. Gjenta trinnene ovenfor to ganger til, og rapporter medianresultatet av de tre testkjøringene.

#### Last ned en mappe med 400 filer på null byte fordelt på 40 undermapper

1. Utenfor synkroniseringsmappen for nettskylagring som testes på enhet B, genererer du en tilfeldig (diverse) testmappe ved å kjøre gen\_dir.sh som følger:

./gen dir.sh  $1$  40 10 0

- 2. Sørg for at synkroniseringsklienten på skrivebordet til nettskylagringsleverandøren som testes, er fullstendig synkronisert, og at mappen er tom på både enhet A og enhet B. Sett synkronisering på pause i skrivebordsappen for nettskylagringsleverandøren som testes på enhet A. Merk: For Box, som ikke har et alternativ for å sette synkronisering på pause, lukket vi i stedet appen helt på enhet A.
- 3. For å laste opp katalogen som ble generert i trinn 1 til nettskyen, bruker du den tilsvarende synkroniseringsappen på skrivebordet på enhet B, og venter til synkroniseringen er fullført. Merk: Vi brukte den opprinnelige appen på enhet B for å laste opp i dette tilfellet i stedet for nettgrensesnittet for hver leverandør i Google Chrome, fordi Dropbox-nettgrensesnittet ikke tillater brukere å laste opp tomme filer eller kataloger.
- 4. Klargjør stoppeklokken og bekreft at katalogen er fullstendig lastet opp på enhet B.
- 5. Start stoppeklokken og samtidig som du starter synkronisering på nytt i skrivebordsappen for nettskylagringsleverandøren som testes på enhet A. For Box starter du synkroniseringsappen på skrivebordet på enhet A i stedet.
- 6. Når katalogen har fullstendig lastet ned til enhet A, og appen som testes indikerer at synkroniseringen er fullført, stopper du stoppeklokken.
- 7. Registrer dette resultatet, slett testfilene og vent til filslettingen synkroniseres. Synkroniseringsmappen på skrivebordet må være tom for neste testkjøring.
- 8. Gjenta trinnene ovenfor to ganger til, og rapporter medianresultatet av de tre testkjøringene.

#### Last opp en tilfeldig (diverse) fil på 25 MB

- 1. Utenfor synkroniseringsmappen for nettskylagring som testes, genererer du en tilfeldig (diverse) fil på 25 MB ved å kjøre ./gen\_25mb.sh.
- 2. Åpne synkroniseringsmappen på skrivebordet for nettskylagringsleverandøren som testes, og klargjør stoppeklokken.
- 3. Start stoppeklokken og dra samtidig filen som ble generert i trinn 1, inn i synkroniseringsmappen på skrivebordet.
- 4. Når katalogen har fullstendig lastet opp, og appen som testes indikerer at synkronisering av opplastingen i katalogen er fullført, stopper du stoppeklokken.
- 5. Registrer dette resultatet, slett testfilene og vent til filslettingen synkroniseres. Synkroniseringsmappen på skrivebordet må være tom for neste testkjøring.
- 6. Gjenta trinnene ovenfor to ganger til, og rapporter medianresultatet av de tre testkjøringene.

### Last ned en tilfeldig (diverse) fil på 25 MB

- 1. Utenfor synkroniseringsmappen for nettskylagring som testes, genererer du en tilfeldig (diverse) fil på 25 MB ved å kjøre ./gen\_25mb.sh.
- 2. Sørg for at synkroniseringsklienten på skrivebordet til nettskylagringsleverandøren som testes, er fullstendig synkronisert og at mappen er tom.
- 3. Sett synkroniseringen på pause i skrivebordsappen for nettskylagringsleverandøren som testes. Merk: For Box, som ikke har et alternativ for å sette synkronisering på pause, lukket vi i stedet appen helt.
- 4. Åpne Google Chrome, og gå til nettgrensesnittet til nettskylagringsleverandøren som testes.
- 5. Dra filen som ble generert i trinn 1, inn i nettgrensesnittet.
- 6. Når katalogen har fullstendig lastet opp, klargjør du stoppeklokken.
- 7. Start stoppeklokken samtidig som du starter synkronisering på nytt i skrivebordsappen. For Box starter du synkroniseringsappen på skrivebordet på nytt i stedet.
- 8. Når katalogen har fullstendig lastet ned til enheten, og appen som testes indikerer at synkroniseringen er fullført, stopper du stoppeklokken.
- 9. Registrer dette resultatet, slett testfilene og vent til filslettingen synkroniseres. Synkroniseringsmappen på skrivebordet må være tom for neste testkjøring.
- 10. Gjenta trinnene ovenfor to ganger til, og rapporter medianresultatet av de tre testkjøringene.

#### Last opp en tilfeldig (diverse) fil på 250 MB

- 1. Utenfor synkroniseringsmappen for nettskylagring som testes, genererer du en tilfeldig (diverse) fil på 250 MB ved å kjøre ./gen\_250mb.sh.
- 2. Åpne synkroniseringsmappen på skrivebordet for nettskylagringsleverandøren som testes, og klargjør stoppeklokken.
- 3. Start stoppeklokken og dra samtidig filen som ble generert i trinn 1, inn i synkroniseringsmappen på skrivebordet.
- 4. Når katalogen har fullstendig lastet opp, og appen som testes indikerer at synkronisering av opplastingen i katalogen er fullført, stopper du stoppeklokken.
- 5. Registrer dette resultatet, slett testfilene og vent til filslettingen synkroniseres. Synkroniseringsmappen på skrivebordet må være tom for neste testkjøring.
- 6. Gjenta trinnene ovenfor to ganger til, og rapporter medianresultatet av de tre testkjøringene.

#### Last opp en tilfeldig (diverse) fil på 250 MB

- 1. Utenfor synkroniseringsmappen for nettskylagring som testes, genererer du en tilfeldig (diverse) fil på 250 MB ved å kjøre ./gen\_250mb.sh.
- 2. Sørg for at synkroniseringsklienten på skrivebordet til nettskylagringsleverandøren som testes, er fullstendig synkronisert og at mappen er tom.
- 3. Sett synkronisering på pause i skrivebordsappen. Merk: For Box, som ikke har et alternativ for å sette synkronisering på pause, lukket vi i stedet appen helt.
- 4. Åpne Google Chrome, og gå til nettgrensesnittet til nettskylagringsleverandøren som testes.
- 5. Dra filen som ble generert i trinn 1, inn i nettgrensesnittet.
- 6. Når katalogen har fullstendig lastet opp, klargjør du stoppeklokken.
- 7. Start stoppeklokken samtidig som du starter synkronisering på nytt i skrivebordsappen. For Box starter du synkroniseringsappen på skrivebordet på nytt i stedet.
- 8. Når katalogen har fullstendig lastet ned til enheten, og appen som testes indikerer at synkroniseringen er fullført, stopper du stoppeklokken.
- 9. Registrer dette resultatet, slett testfilene og vent til filslettingen synkroniseres. Synkroniseringsmappen på skrivebordet må være tom for neste testkjøring.
- 10. Gjenta trinnene ovenfor to ganger til, og rapporter medianresultatet av de tre testkjøringene.

#### Kun enhet-til-nettsky-tester

#### Redigere en tilfeldig (diverse) lokal fil på 50 kB og laste opp endringer

- 1. Utenfor synkroniseringsmappen for nettskylagring som testes, genererer du en tilfeldig (diverse) fil på 50 kB ved å kjøre ./gen 50KB.sh.
- 2. Åpne synkroniseringsmappen på skrivebordet for nettskylagringsleverandøren som testes, og dra filen som ble generert i trinn 1, inn i synkroniseringsmappen på skrivebordet for fildelingstjenesten som testes. Vent deretter til filen er lastet opp og appen viser at den har fullført synkronisering.
- 3. Klargjør stoppeklokken og åpne en BASH-kommandolinje (macOS-terminal eller Git Bash-app på Windows 11 Pro).
- 4. Angi følgende kommando for å redigere 1 kB med tilfeldige data i midten av filen på 50 kB (erstatter 50KB-1.bin med filnavnet til filen generert i trinn 1):

dd if<=(dd if=/dev/urandom bs=1K count=1) of="50KB-1.bin" seek=25 bs=1024 conv=notrunc

- 5. Start stoppeklokken og kjør kommandoen samtidig.
- 6. Når de redigerte endringene i filen er helt opplastet og appen som testes indikerer at synkroniseringen er fullført, stopper du stoppeklokken.
- 7. Registrer dette resultatet, slett testfilene og vent til filslettingen synkroniseres, slik at synkroniseringsmappen på skrivebordet er tom for neste kjøring.
- 8. Gjenta trinnene ovenfor to ganger til, og rapporter medianresultatet av de tre testkjøringene.

#### Redigere en tilfeldig (diverse) lokal fil på 25 MB og laste opp endringer

- 1. Utenfor synkroniseringsmappen for nettskylagring som testes, genererer du en tilfeldig (diverse) fil på 25 MB ved å kjøre ./gen\_25MB.sh.
- 2. Åpne synkroniseringsmappen på skrivebordet for nettskylagringsleverandøren som testes, og dra filen som ble generert i trinn 1, inn i synkroniseringsmappen på skrivebordet for fildelingstjenesten som testes. Vent deretter til filen er lastet opp og appen viser at den har fullført synkronisering.
- 3. Klargjør stoppeklokken og åpne en BASH-kommandolinje (macOS-terminal eller Git Bash-app på Windows 11 Pro).
- 4. Angi følgende kommando for å redigere 100 kB med tilfeldige data i midten av filen på 25 MB (erstatter 25MB-1.bin med filnavnet til filen generert i trinn 1):

dd if<=(dd if=/dev/urandom bs=1K count=100) of="25MB-1.bin" seek=12500 bs=1024 conv=notrunc

- 5. Start stoppeklokken og kjør kommandoen samtidig.
- 6. Når de redigerte endringene i filen er helt opplastet og appen som testes indikerer at synkroniseringen er fullført, stopper du stoppeklokken.
- 7. Registrer dette resultatet, slett testfilene og vent til filslettingen synkroniseres, slik at synkroniseringsmappen på skrivebordet er tom for neste kjøring.
- 8. Gjenta trinnene ovenfor to ganger til, og rapporter medianresultatet av de tre testkjøringene.

#### Opplasting av en mappe med 10.000 tilfeldige (diverse) filer på 1 kB fordelt på 10 undermapper

1. Utenfor synkroniseringsmappen for nettskylagring som testes, genererer du en tilfeldig testmappe med 10.000 tilfeldige filer på 1 kB fordelt på tvers av 10 undermapper ved å kjøre gen dir.sh som følger:

./gen\_dir.sh 1 10 1000 1

- 2. Åpne synkroniseringsmappen på skrivebordet for nettskylagringsleverandøren som testes, og klargjør stoppeklokken.
- 3. Start stoppeklokken og dra samtidig katalogen som ble generert i trinn 1, inn i synkroniseringsmappen på skrivebordet.
- 4. Når katalogen har fullstendig lastet opp, og appen som testes indikerer at synkronisering av opplastingen i katalogen er fullført, stopper du stoppeklokken.
- 5. Registrer dette resultatet, slett testfilene og vent til filslettingen synkroniseres. Synkroniseringsmappen på skrivebordet må være tom for neste testkjøring.
- 6. Gjenta trinnene ovenfor to ganger til, og rapporter medianresultatet av de tre testkjøringene.

#### Enhet-til-nettsky-til-annen-enhet-tester

#### Ende-til-ende-synkronisering av en tilfeldig (diverse) fil på 50 kB

- 1. Utenfor synkroniseringsmappen for nettskylagring som testes, genererer du en tilfeldig (diverse) fil på 50 kB ved å kjøre ./gen\_50KB.sh.
- 2. Sørg for at den innebygde skrivebordsappen for nettskyleverandøren som testes, er åpen, logget på den samme brukeren på både enhet A og enhet B, og at begge enhetene er fullstendig synkronisert uten noe i synkroniseringsmappene på skrivebordet.
- 3. Klargjør stoppeklokken.
- 4. Start stoppeklokken og dra samtidig filen som ble generert i trinn 1, til synkroniseringsmappen på skrivebordet på enhet A.
- 5. Når filen er lastet opp til nettskyen fra enhet A, lastet ned til enhet B, og appen som testes på enhet B, indikerer at filen er fullstendig synkronisert, stopper du stoppeklokken.
- 6. Registrer dette resultatet, slett testfilen og vent til filslettingen synkroniseres. Synkroniseringsmappen på skrivebordet må være tom for neste test på begge enheter.
- 7. Gjenta trinnene ovenfor to ganger til, og rapporter medianresultatet av de tre testkjøringene.

#### Ende-til-ende-synkronisering av en tilfeldig (diverse) fil på 25 MB

- 1. Utenfor synkroniseringsmappen for nettskylagring som testes, genererer du en tilfeldig (diverse) fil på 25 MB ved å kjøre ./gen\_25MB.sh.
- 2. Sørg for at den innebygde skrivebordsappen for nettskyleverandøren som testes, er åpen og logget på den samme brukeren på både enhet A og enhet B.
- 3. Klargjør stoppeklokken.
- 4. Start stoppeklokken og dra samtidig filen som ble generert i trinn 1, til synkroniseringsmappen på skrivebordet på enhet A.
- 5. Når filen er lastet opp til nettskyen fra enhet A, lastet ned til enhet B, og appen som testes på enhet B, indikerer at filen er fullstendig synkronisert, stopper du stoppeklokken.
- 6. Registrer dette resultatet, slett testfilen og vent til filslettingen synkroniseres. Synkroniseringsmappen på skrivebordet må være tom for neste test på begge enheter.
- 7. Gjenta trinnene ovenfor to ganger til, og rapporter medianresultatet av de tre testkjøringene.

#### Ende-til-ende-synkronisering av redigerte endringer av en tilfeldig (diverse) fil på 25 MB

- 1. Utenfor synkroniseringsmappen for nettskylagring som testes, genererer du en tilfeldig fil på 25 MB ved å kjøre ./gen\_25MB.sh
- 2. Sørg for at den innebygde skrivebordsappen for nettskyleverandøren som testes, er åpen og logget på den samme brukeren på både enhet A og enhet B.
- 3. Dra filen som ble generert i trinn 1, til synkroniseringsmappen på skrivebordet på enhet A. Vent til den har lastet opp til nettskyen og lastet ned synkronisering til enhet B.
- 4. Når appen som testes på enhet B, indikerer at filen er fullstendig synkronisert, klargjør du stoppeklokken og åpner en BASHkommandolinje (macOS-terminal eller Git Bash-app på Windows 11 Pro).
- 5. På enhet A angir du følgende kommando for å redigere 100 kB med tilfeldige data i midten av filen på 25 MB (erstatter 25MB-1.bin med filnavnet til filen generert i trinn 1):

dd if<=(dd if=/dev/urandom bs=1K count=100) of="25MB-1.bin" seek=12500 bs=1024 conv=notrunc

- 6. Start stoppeklokken og kjør kommandoen samtidig.
- 7. Når de redigerte endringene til filen er lastet opp til nettskyen fra enhet A, lastet ned til enhet B, og appen som testes på enhet B indikerer at filen er fullstendig synkronisert, stopper du stoppeklokken.
- 8. Registrer dette resultatet, slett testfilen og vent til filslettingen synkroniseres. Synkroniseringsmappen på skrivebordet må være tom for neste test på begge enheter.
- 9. Gjenta trinnene ovenfor to ganger til, og rapporter medianresultatet av de tre testkjøringene.

[Les den originale, engelske versjonen av denne](https://facts.pt/3GlWVmc)  rapportenpå https://facts.pt/3GlWVmc

Dette prosjektet er bestilt av Dropbox.

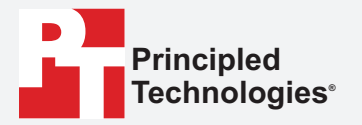

**Facts matter.®**

Principled Technologies er et registrert varemerke for Principled Technologies, Inc. Alle andre produktnavn er varemerker for deres respektive eiere.

#### FRASKRIVELSE AV GARANTIER; ANSVARSBEGRENSNING:

Principled Technologies, Inc. har gjort rimelige anstrengelser for å sikre nøyaktigheten og gyldigheten av sine tester, men Principled Technologies, Inc. fraskriver seg spesifikt enhver garanti, uttrykt eller underforstått, knyttet til testresultatene og analysen, deres nøyaktighet, fullstendighet eller kvalitet, inkludert underforstått garanti for egnethet for et bestemt formål. Alle personer eller enheter som baserer seg på resultatene fra noe av testingen, gjør det på egen risiko, og samtykker i at Principled Technologies, Inc., dets ansatte og dets underleverandører ikke skal ha noe som helst ansvar for eventuelle krav om tap eller skade på grunn av påståtte feil eller feil i en testprosedyre eller et resultat.

På ingen måte skal Principled Technologies, Inc. være ansvarlig for indirekte, spesielle, tilfeldige eller følgeskader i forbindelse med testingen, selv om de blir informert om muligheten for slike skader. På ingen måte skal Principled Technologies, Inc. sitt ansvar, inkludert for direkte skader, overstige beløpene som er betalt i forbindelse med Principled Technologies, Inc. sine tester. Kundens eneste og eksklusive rettsmidler er som angitt her.

 $\blacktriangleright$